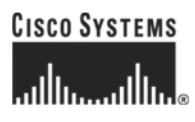

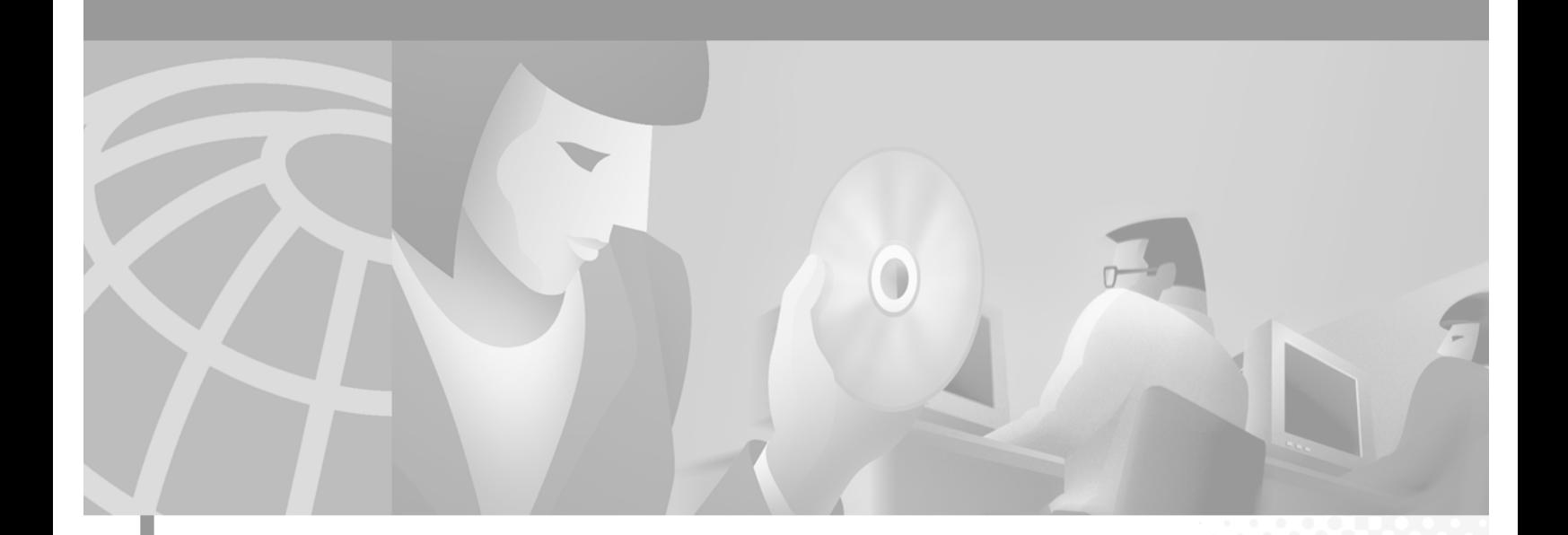

# **Cisco ONS 15200 Maintenance Manager Installation and Operations Guide**

Software Release 1.1 January 2002

#### **Corporate Headquarters**

Cisco Systems, Inc. 170 West Tasman Drive San Jose, CA 95134-1706 USA <http://www.cisco.com> Tel: 408 526-4000 800 553-NETS (6387) Fax: 408 526-4100

Customer Order Number: DOC-7813764= Text Part Number: 78-13764-01

THE SPECIFICATIONS AND INFORMATION REGARDING THE PRODUCTS IN THIS MANUAL ARE SUBJECT TO CHANGE WITHOUT NOTICE. ALL STATEMENTS, INFORMATION, AND RECOMMENDATIONS IN THIS MANUAL ARE BELIEVED TO BE ACCURATE BUT ARE PRESENTED WITHOUT WARRANTY OF ANY KIND, EXPRESS OR IMPLIED. USERS MUST TAKE FULL RESPONSIBILITY FOR THEIR APPLICATION OF ANY PRODUCTS.

THE SOFTWARE LICENSE AND LIMITED WARRANTY FOR THE ACCOMPANYING PRODUCT ARE SET FORTH IN THE INFORMATION PACKET THAT SHIPPED WITH THE PRODUCT AND ARE INCORPORATED HEREIN BY THIS REFERENCE. IF YOU ARE UNABLE TO LOCATE THE SOFTWARE LICENSE OR LIMITED WARRANTY, CONTACT YOUR CISCO REPRESENTATIVE FOR A COPY.

NOTWITHSTANDING ANY OTHER WARRANTY HEREIN, ALL DOCUMENT FILES AND SOFTWARE OF THESE SUPPLIERS ARE PROVIDED "AS IS" WITH ALL FAULTS. CISCO AND THE ABOVE-NAMED SUPPLIERS DISCLAIM ALL WARRANTIES, EXPRESSED OR IMPLIED, INCLUDING, WITHOUT LIMITATION, THOSE OF MERCHANTABILITY, FITNESS FOR A PARTICULAR PURPOSE AND NONINFRINGEMENT OR ARISING FROM A COURSE OF DEALING, USAGE, OR TRADE PRACTICE.

IN NO EVENT SHALL CISCO OR ITS SUPPLIERS BE LIABLE FOR ANY INDIRECT, SPECIAL, CONSEQUENTIAL, OR INCIDENTAL DAMAGES, INCLUDING, WITHOUT LIMITATION, LOST PROFITS OR LOSS OR DAMAGE TO DATA ARISING OUT OF THE USE OR INABILITY TO USE THIS MANUAL, EVEN IF CISCO OR ITS SUPPLIERS HAVE BEEN ADVISED OF THE POSSIBILITY OF SUCH DAMAGES.

For the purposes of the provisions hereinafter, Cisco shall mean Cisco Photonics, Inc. as well as the other groups of Cisco Systems, Inc. No part of this document may be used or reproduced, transmitted, transcribed, or otherwise copied in any form or by any means -- graphic, electronic, or mechanical, including photocopying, recording, taping, or information storage and retrieval systems without prior written permission of Cisco. Any such action is a violation of the copyright laws applicable in the Countries where this publication is circulated.

CONFIDENTIALITY: The information contained in this document is proprietary and the property of Cisco. Except as specifically authorized in writing by Cisco, the product owner and related personnel having access to this document shall keep the information contained herein confidential and shall protect same in whole or in part from disclosure and dissemination to third parties and use same for evaluation, operation, and maintenance purposes only.

AccessPath, AtmDirector, Browse with Me, CCIP, CCSI, CD-PAC, *CiscoLink*, the Cisco *Powered* Network logo, Cisco Systems Networking Academy, the Cisco Systems Networking Academy logo, Cisco Unity, Fast Step, Follow Me Browsing, FormShare, FrameShare, IGX, Internet Quotient, IP/VC, iQ Breakthrough, iQ Expertise, iQ FastTrack, the iQ Logo, iQ Net Readiness Scorecard, MGX, the Networkers logo, ScriptBuilder, ScriptShare, SMARTnet, TransPath, Voice LAN, Wavelength Router, and WebViewer are trademarks of Cisco Systems, Inc.; Changing the Way We Work, Live, Play, and Learn, and Discover All That's Possible are service marks of Cisco Systems, Inc.; and Aironet, ASIST, BPX, Catalyst, CCDA, CCDP, CCIE, CCNA, CCNP, Cisco, the Cisco Certified Internetwork Expert logo, Cisco IOS, the Cisco IOS logo, Cisco Press, Cisco Systems, Cisco Systems Capital, the Cisco Systems logo, Empowering the Internet Generation, Enterprise/Solver, EtherChannel, EtherSwitch, FastHub, FastSwitch, GigaStack, IOS, IP/TV, LightStream, MICA, Network Registrar, *Packet*, PIX, Post-Routing, Pre-Routing, RateMUX, Registrar, SlideCast, StrataView Plus, Stratm, SwitchProbe, TeleRouter, and VCO are registered trademarks of Cisco Systems, Inc. and/or its affiliates in the U.S. and certain other countries.

All other trademarks mentioned in this document or Web site are the property of their respective owners. The use of the word partner does not imply a partnership relationship between Cisco and any other company. (0110R)

The product and processes described in this publication may be subject to one or more United States, European, and international patents.

*Cisco ONS 15200 Maintenance Manager Installation and Operations Guide*

Copyright © 2000, Cisco Systems, Inc.

All rights reserved.

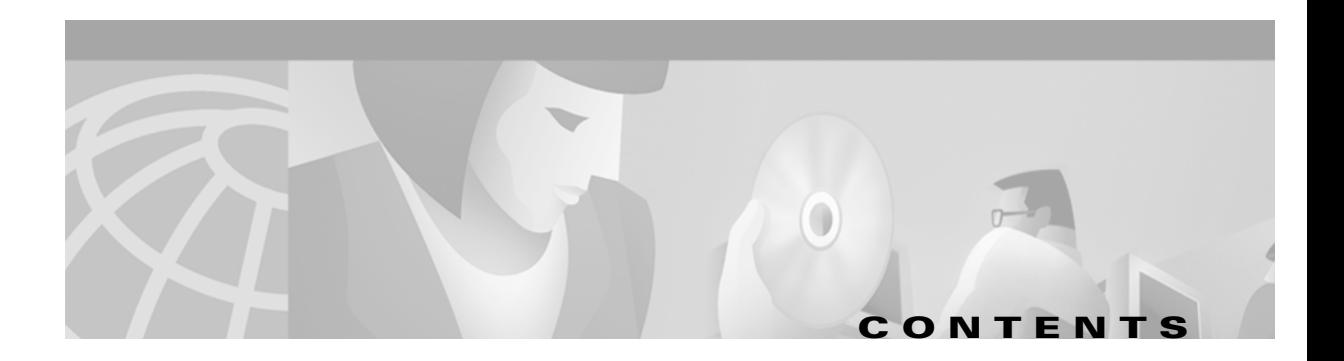

### **[About this Manual](#page-10-0) xi**

[Manual Structure](#page-10-1) **xi** [Related Documentation](#page-10-2) **xi** [Obtaining Documentation](#page-11-0) **xii** [World Wide Web](#page-11-1) **xii** [Optical Networking Product Documentation CD-ROM](#page-10-0) **xii** [Ordering Documentation](#page-11-3) **xii** [Documentation Feedback](#page-11-4) **xii** [Obtaining Technical Assistance](#page-12-0) **xiii** [Cisco.com](#page-12-1) **xiii** [Technical Assistance Center](#page-12-2) **xiii** [Cisco TAC Website](#page-13-0) **xiv** [Cisco TAC Escalation Center](#page-13-1) **xiv**

### **[CHAPTER](#page-10-0) 1 [Installation](#page-14-1) 1-1**

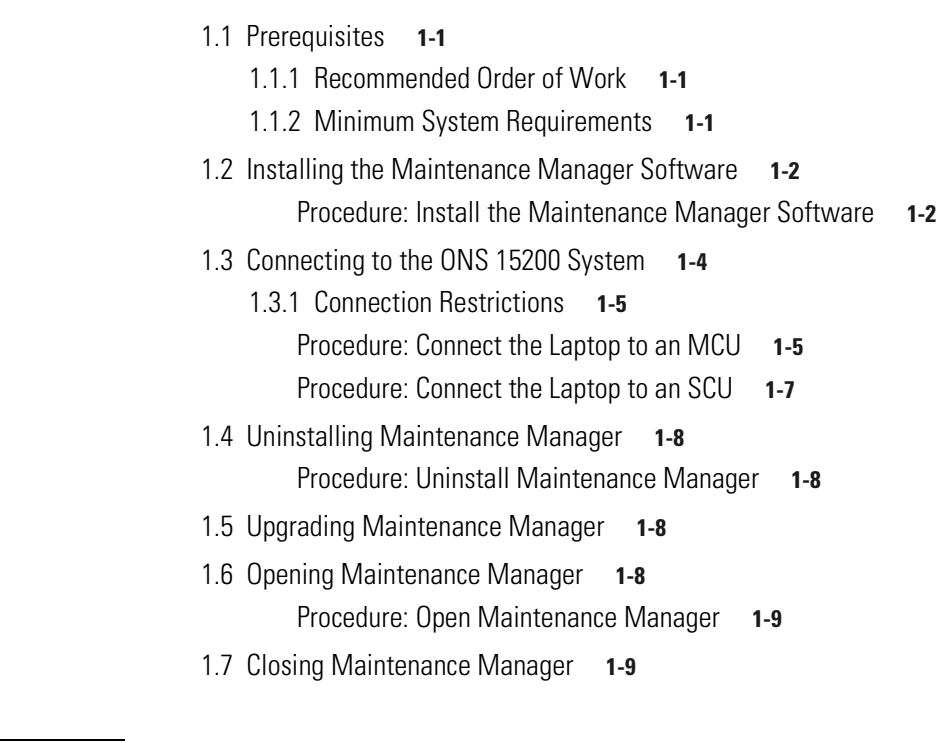

#### **[CHAPTER](#page-10-0) 2 [Software Description](#page-10-0) 2-1**

[2.1 Features](#page-24-2) **2-1**

- [2.2 User Interface](#page-24-3) **2-1**
	- [2.2.1 Navigation](#page-25-0) **2-2**
	- [2.2.2 System Folder](#page-25-1) **2-2**
		- [2.2.2.1 Path Folder](#page-26-0) **2-3**
		- [2.2.2.2 MCU Folder](#page-27-0) **2-4**
		- [2.2.2.3 SCU Folder](#page-27-1) **2-4**
		- [2.2.2.4 Unit Folder](#page-27-2) **2-4**
	- [2.2.3 CLIP Folders](#page-28-0) **2-5**
	- [2.2.4 Clip Inventory Screen](#page-28-1) **2-5**
	- [2.2.5 Clip Summary Screen](#page-29-0) **2-6**
	- [2.2.6 Clip Status Screen](#page-30-0) **2-7**
	- [2.2.7 Clip Alarms Screen](#page-31-0) **2-8**
	- [2.2.8 Clip Event Log Screen](#page-32-0) **2-9**

### **[CHAPTER](#page-34-0) 3 [CLIP Module Configuration](#page-34-1) 3-1**

- [3.1 Clip Inventory](#page-34-2) **3-1** [3.1.1 General](#page-34-3) **3-1** [3.1.2 Board](#page-35-0) **3-2** [3.1.3 Rx Transponder](#page-35-1) **3-2** [3.1.4 Tx Transponder](#page-36-0) **3-3** [3.2 Clip Summary](#page-36-1) **3-3** [3.2.1 General](#page-38-0) **3-5** [3.2.2 Changing the Data Rate](#page-39-0) **3-6** [3.2.3 DWDM Side](#page-40-0) **3-7** [Procedure: Change the Switch Mode](#page-42-0) **3-9**
	- [3.2.4 Client Side](#page-43-0) **3-10**
- [3.3 Clip Status](#page-44-0) **3-11**
	- [Procedure: Suppress Alarms](#page-46-0) **3-13**
	- [Procedure: Set Threshold Values](#page-47-0) **3-14**
	- [3.3.1 DWDM Side](#page-47-1) **3-14**
	- [3.3.2 Client Side](#page-48-0) **3-15**
	- [3.3.3 Board](#page-48-1) **3-15**
	- [3.3.4 DCN](#page-49-0) **3-16**
	- [3.3.5 Miscellaneous](#page-49-1) **3-16**
- [3.4 Path Folder Overview](#page-49-2) **3-16**

### **[CHAPTER](#page-52-0) 4 [Alarms](#page-52-1) 4-1**

- [4.1 Clip Active Alarms Screen](#page-52-2) **4-1**
- [4.2 System Active Alarms Screen](#page-56-0) **4-5**

[4.3 System Event Log](#page-57-0) **4-6**

**[APPENDIX](#page-60-0) A [Acronyms](#page-60-1) A-1**

**Contents**

**vi**

 $\overline{\phantom{a}}$ 

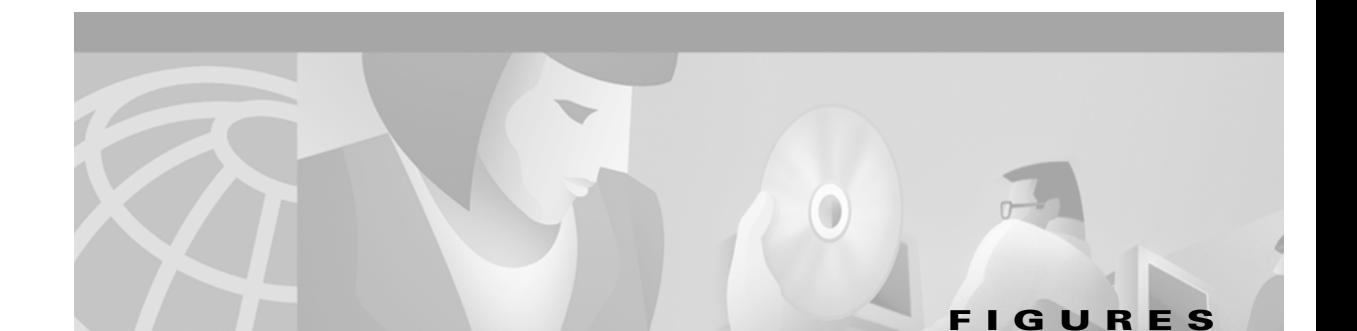

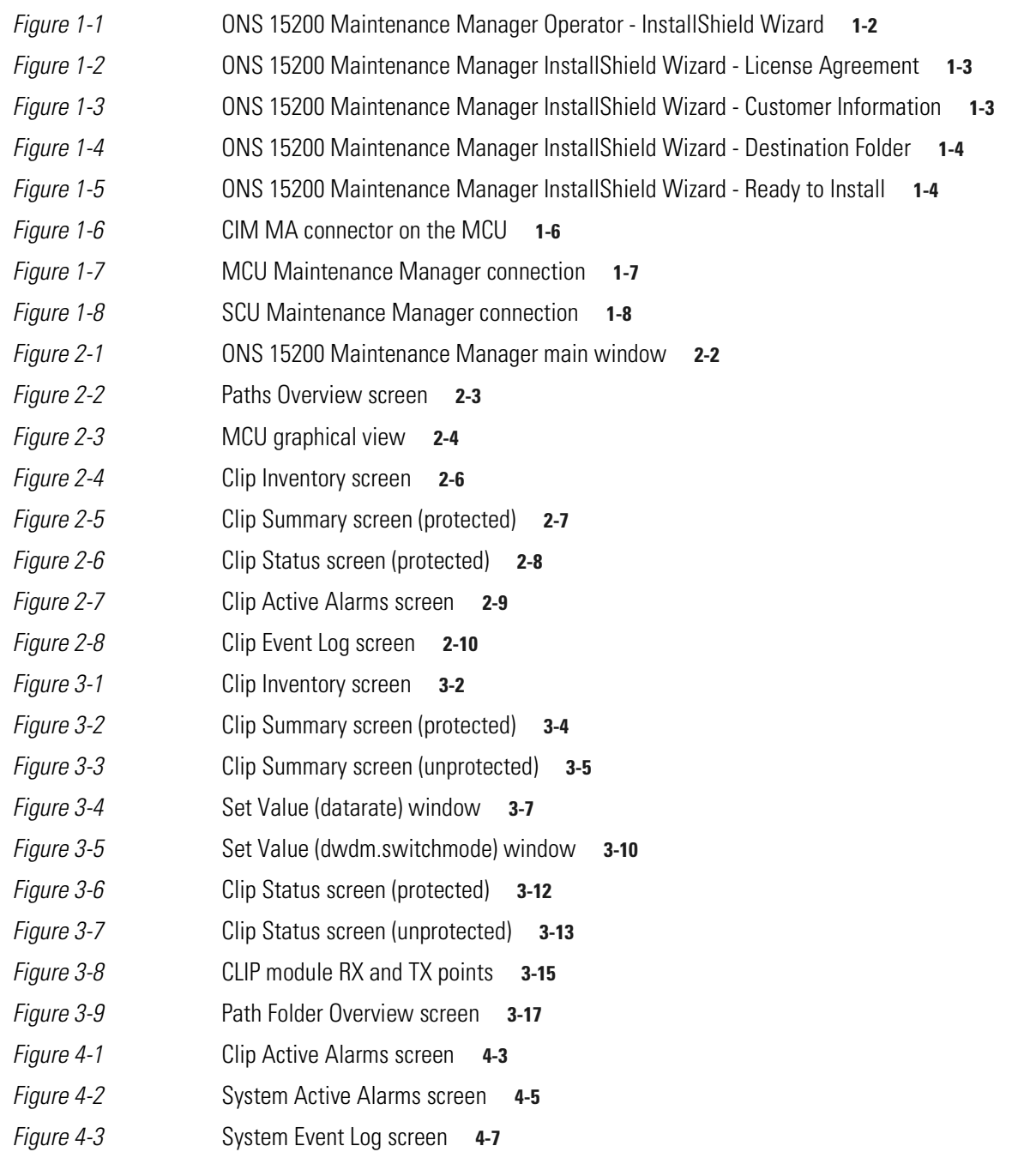

**Figures** 

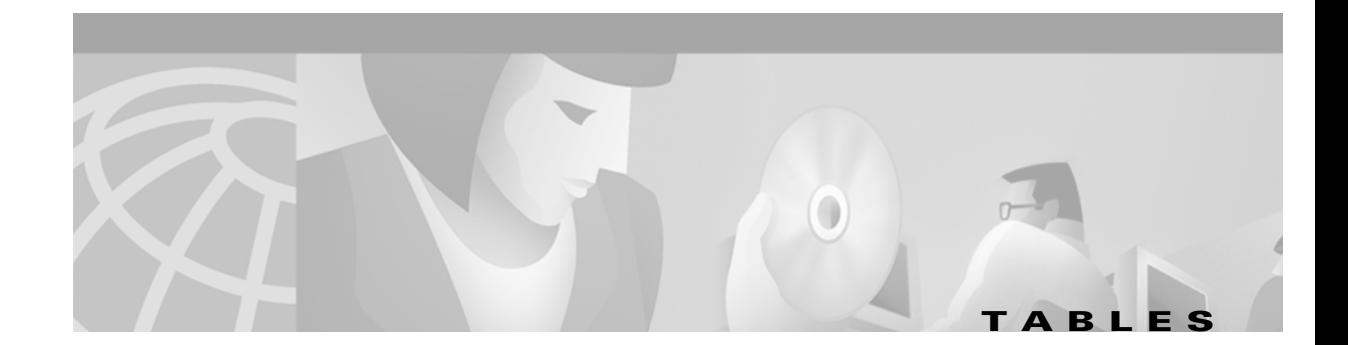

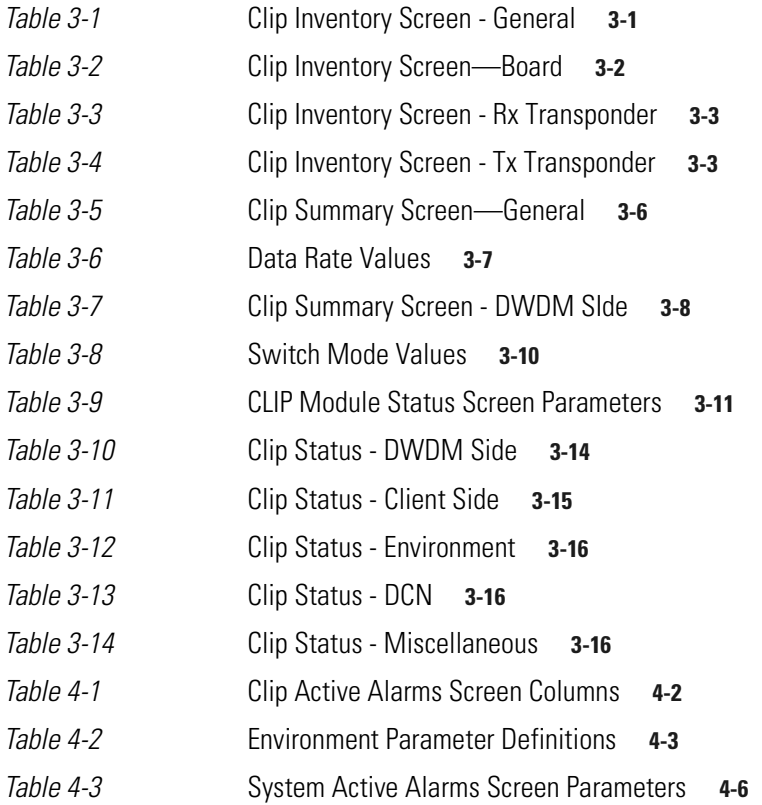

**Tables**

**x**

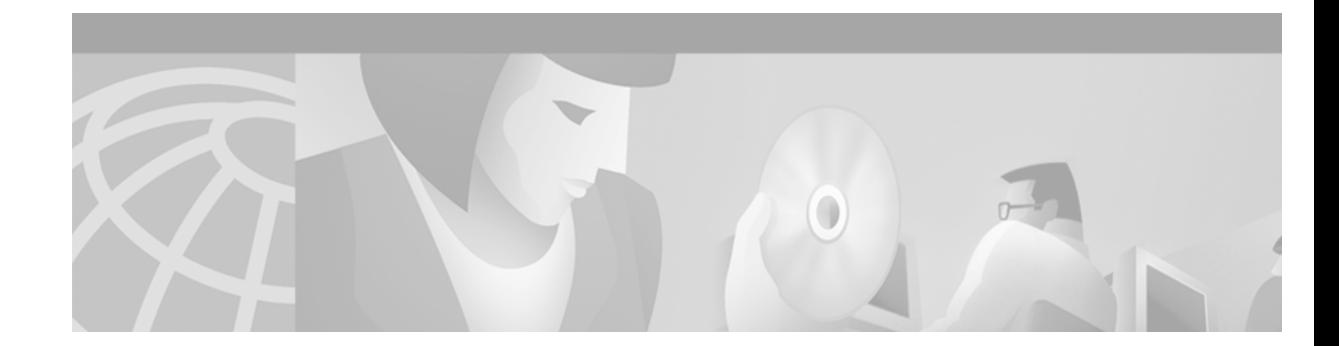

# <span id="page-10-0"></span>**About this Manual**

This publication provides the installation and setup process for the Cisco ONS 15200 Maintenance Manager software program and describes how to use it to configure and view information for an ONS 15200 network.

# <span id="page-10-1"></span>**Manual Structure**

The *Cisco ONS 15200 Maintenance Manager Installation and Operations Guide* is organized as follows:

- **•** [Chapter 1, "Installation,"](#page-14-5) explains how to install Maintenance Manager
- [Chapter 2, "Software Description,"](#page-24-4) describes how to begin using the Maintenance Manager application.
- **•** [Chapter 3, "CLIP Module Configuration,"](#page-34-5) provides module and system configuration information.
- **•** [Chapter 4, "Alarms,"](#page-52-3) provides system-level alarm information.
- **•** [Appendix A, "Acronyms,"d](#page-60-2)efines acronyms and other abbreviations used in the manual.

# <span id="page-10-2"></span>**Related Documentation**

Additional information about ONS 15200 software can be found in the following Cisco publications:

- **•** *Cisco ONS 15200 Command Line Interface Manual*
- **•** *Cisco ONS 15200 Web Interface Software User Manual*

# <span id="page-11-0"></span>**Obtaining Documentation**

The following sections provide sources for obtaining documentation from Cisco Systems.

# <span id="page-11-1"></span>**World Wide Web**

You can access the most current Cisco documentation on the World Wide Web at the following URL: <http://www.cisco.com>

Translated documentation is available at the following URL:

[http://www.cisco.com/public/countries\\_languages.shtml](http://www.cisco.com/public/countries_languages.shtml)

# <span id="page-11-2"></span>**Optical Networking Product Documentation CD-ROM**

Optical networking-related documentation, including Cisco ONS 15200 documentation, is available in a CD-ROM package that ships with your product. The *Optical Networking Product Documentation CD-ROM* is updated as required and therefore may be more current than printed documentation. The CD-ROM package is available as a single package or as an annual subscription.

# <span id="page-11-3"></span>**Ordering Documentation**

Cisco documentation is available in the following ways:

**•** Registered Cisco Direct Customers can order Cisco Product documentation, including the *Optical Networking Product* CD-ROM, from the Networking Products MarketPlace:

http://www.cisco.com/cgi-bin/order/order\_root.pl

• Nonregistered Cisco.com users can order documentation through a local account representative by calling Cisco corporate headquarters (California, USA) at 408 526-7208 or, in North America, by calling 800 553-NETS(6387).

# <span id="page-11-4"></span>**Documentation Feedback**

If you are reading Cisco product documentation on Cisco.com, you can submit technical comments electronically. Click **Leave Feedback** at the bottom of the Cisco Documentation home page. After you complete the form, print it out and fax it to Cisco at 408 527-0730.

You can e-mail your comments to bug-doc@cisco.com.

To submit your comments by mail, use the response card behind the front cover of your document, or write to the following address:

Cisco Systems Attn: Document Resource Connection 170 West Tasman Drive San Jose, CA 95134-9883

We appreciate your comments.

# <span id="page-12-0"></span>**Obtaining Technical Assistance**

Cisco provides Cisco.com as a starting point for all technical assistance. Customers and partners can obtain documentation, troubleshooting tips, and sample configurations from online tools. For Cisco.com registered users, additional troubleshooting tools are available from the TAC website.

## <span id="page-12-1"></span>**Cisco.com**

Cisco.com is the foundation of a suite of interactive, networked services that provides immediate, open access to Cisco information, networking solutions, services, programs, and resources at any time, from anywhere in the world.

Cisco.com is a highly integrated Internet application and a powerful, easy-to-use tool that provides a broad range of features and services to help you to

- **•** Streamline business processes and improve productivity
- **•** Resolve technical issues with online support
- **•** Download and test software packages
- **•** Order Cisco learning materials and merchandise
- **•** Register for online skill assessment, training, and certification programs

You can self-register on Cisco.com to obtain customized information and service. To access Cisco.com, go to the following URL:

<http://www.cisco.com>

## <span id="page-12-2"></span>**Technical Assistance Center**

The Cisco TAC is available to all customers who need technical assistance with a Cisco product, technology, or solution. Two types of support are available through the Cisco TAC: the Cisco TAC Web Site and the Cisco TAC Escalation Center.

Inquiries to Cisco TAC are categorized according to the urgency of the issue:

- Priority level 4 (P4)—You need information or assistance concerning Cisco product capabilities, product installation, or basic product configuration.
- Priority level 3 (P3)—Your network performance is degraded. Network functionality is noticeably impaired, but most business operations continue.
- **•** Priority level 2 (P2)—Your production network is severely degraded, affecting significant aspects of business operations. No workaround is available.
- Priority level 1 (P1)—Your production network is down, and a critical impact to business operations will occur if service is not restored quickly. No workaround is available.

Which Cisco TAC resource you choose is based on the priority of the problem and the conditions of service contracts, when applicable.

## <span id="page-13-0"></span>**Cisco TAC Website**

The Cisco TAC Web Site allows you to resolve P3 and P4 issues yourself, saving both cost and time. The site provides around-the-clock access to online tools, knowledge bases, and software. To access the Cisco TAC Web Site, go to the following URL:

<http://www.cisco.com/tac>

All customers, partners, and resellers who have a valid Cisco services contract have complete access to the technical support resources on the Cisco TAC Web Site. The Cisco TAC Web Site requires a Cisco.com login ID and password. If you have a valid service contract but do not have a login ID or password, go to the following URL to register:

<http://www.cisco.com/register/>

If you cannot resolve your technical issues by using the Cisco TAC Web Site, and you are a Cisco.com registered user, you can open a case online by using the TAC Case Open tool at the following URL:

<http://www.cisco.com/tac/caseopen>

If you have Internet access, it is recommended that you open P3 and P4 cases through the Cisco TAC Web Site.

### <span id="page-13-1"></span>**Cisco TAC Escalation Center**

The Cisco TAC Escalation Center addresses issues that are classified as priority level 1 or priority level 2; these classifications are assigned when severe network degradation significantly impacts business operations. When you contact the TAC Escalation Center with a P1 or P2 problem, a Cisco TAC engineer will automatically open a case.

To obtain a directory of toll-free Cisco TAC telephone numbers for your country, go to the following URL:

<http://www.cisco.com/warp/public/687/Directory/DirTAC.shtml>

Before calling, please check with your network operations center to determine the level of Cisco support services to which your company is entitled; for example, SMARTnet, SMARTnet Onsite, or Network Supported Accounts (NSA). In addition, please have available your service agreement number and your product serial number.

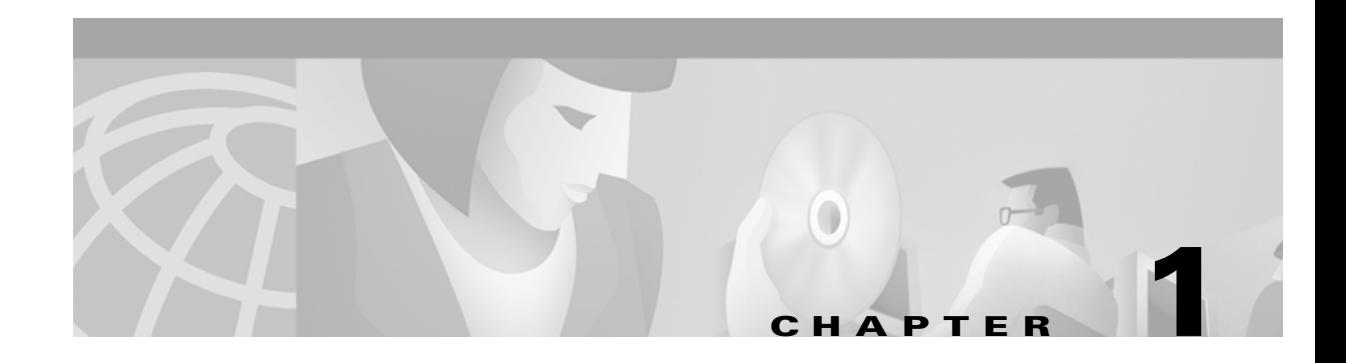

# <span id="page-14-5"></span><span id="page-14-1"></span><span id="page-14-0"></span>**Installation**

This chapter describes how to install the Maintenance Manager software and connect the ONS 15252 Multichannel Unit (MCU) or ONS 15201 Single-Channel Unit (SCU) to a laptop computer. To connect to a desktop computer, contact the Cisco Technical Assistance Center (TAC) at 1-877-323-7368 for instructions.

# <span id="page-14-2"></span>**1.1 Prerequisites**

Before installing Maintenance Manager software, thoroughly review the prerequisites. This section explains the hardware and software requirements for successful installation.

**Note** If the Control Area Network (CAN) board has not been installed in the PC that will run the Maintenance Manager software, you must install the hardware driver. Read the installation instructions included on the Maintenance Manager CD-ROM.

# <span id="page-14-3"></span>**1.1.1 Recommended Order of Work**

Complete work in the following order:

- **Step 1** Start up a laptop that runs on Windows 95, 98, 2000, or WinNT.
- **Step 2** Shut down all applications.
- **Step 3** Install the Maintenance Manager.

# <span id="page-14-4"></span>**1.1.2 Minimum System Requirements**

The following minimum system requirements must be met before you can install Maintenance Manager software.

- **•** 78-13764-01Laptop computer with at least 300 MHz or faster Pentium processor
- **•** 50 MB free hard disk space
- **•** CD-ROM drive
- **•** PCMCIA slot
- **•** 32 MB RAM
- CAN accessory kit (p/n 800-20162-01, includes the CAN board, CAN cable, and MA CAN cable)
- **•** Cisco ONS 15200 Maintenance Manager CD-ROM (p/n 85-2510-01)

# <span id="page-15-0"></span>**1.2 Installing the Maintenance Manager Software**

The following procedure describes how to install the Maintenance Manager software using a CD-ROM.

## <span id="page-15-1"></span>**Procedure: Install the Maintenance Manager Software**

- **Step 1** Insert the ONS 15200 Maintenance Manager CD-ROM into your CD-ROM drive and close the drive.
- **Step 2** After a few seconds, the ONS 15200 Maintenance Manager Operator InstallShield Wizard window opens ([Figure 1-1](#page-15-2)).

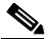

**Note** If the InstallShield Wizard does not open, use Windows Explorer to navigate to the CD-ROM drive and double-click the **setup.exe** file.

<span id="page-15-2"></span>*Figure 1-1 ONS 15200 Maintenance Manager Operator - InstallShield Wizard*

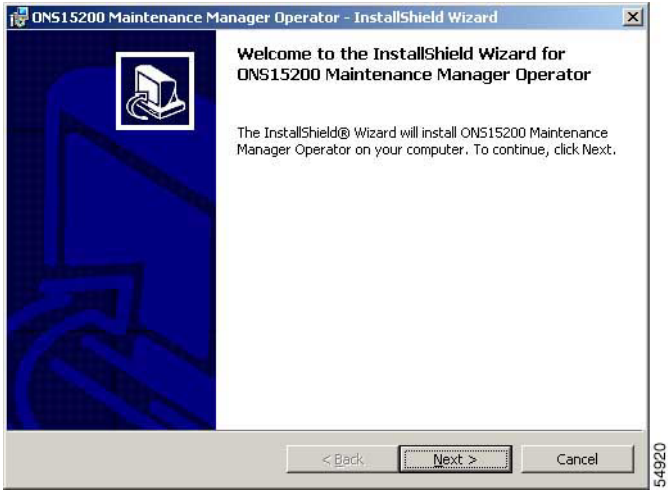

**Step 3** Click **Next**. The License Agreement screen appears ([Figure 1-2\)](#page-16-0).

a pro

<span id="page-16-0"></span>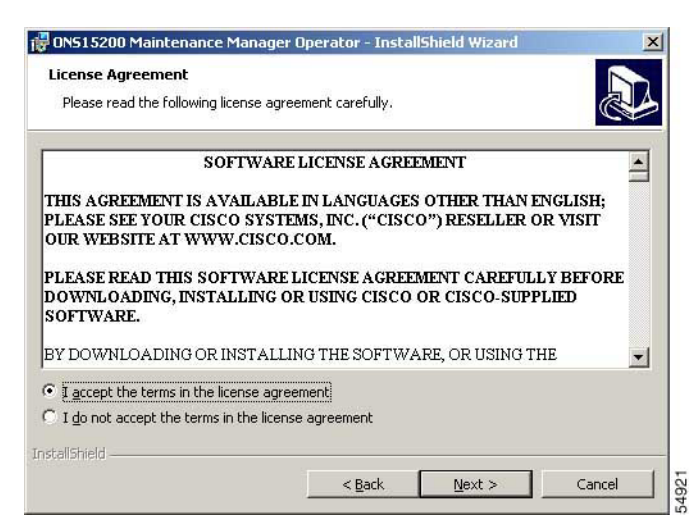

*Figure 1-2 ONS 15200 Maintenance Manager InstallShield Wizard - License Agreement*

- **Step 4** Read the terms, and click **I accept the terms in the license agreement**.
- **Step 5** Click **Next**. The Customer Information screen appears ([Figure 1-3\)](#page-16-1).
- **Step 6** Type the user name and organization in the appropriate boxes.
- **Step 7** Select **Anyone who uses this computer (all users)** or **Only for me (Cisco user)**.

<span id="page-16-1"></span>*Figure 1-3 ONS 15200 Maintenance Manager InstallShield Wizard - Customer Information*

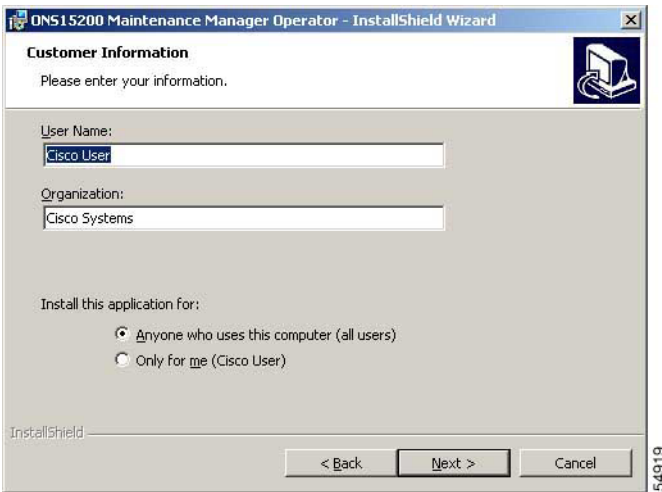

- **Step 8** Click **Next**. The Destination Folder Window appears [\(Figure 1-4](#page-17-1)).
- **Step 9** Select the folder where you want the Maintenance Manager software to reside. The default location is C:\Program Files\Cisco\ONS15200\MM Operator\. To choose a different location, click **Change**. After selecting the location, click **Next**.

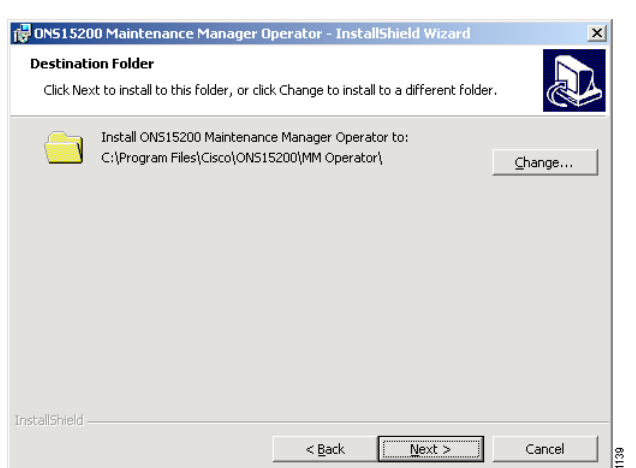

<span id="page-17-1"></span>*Figure 1-4 ONS 15200 Maintenance Manager InstallShield Wizard - Destination Folder*

**Step 10** Click **Next**. The Ready to Install Window appears ([Figure 1-5](#page-17-2)).

<span id="page-17-2"></span>*Figure 1-5 ONS 15200 Maintenance Manager InstallShield Wizard - Ready to Install*

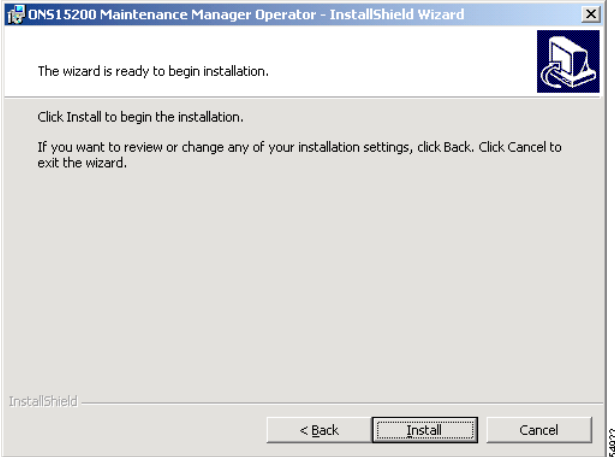

**Step 11** Click **Install**. The Maintenance Manager begins installing. When installation is complete, a message will appear that says, "InstallShield Wizard Completed." Click **Finish**.

# <span id="page-17-0"></span>**1.3 Connecting to the ONS 15200 System**

The following sections describe how to connect a laptop computer running Maintenance Manager to an ONS 15200. Connection to the ONS 15200 must be made directly to either an MCU or an SCU. You cannot connect Maintenance Manager to the ONS 15200 indirectly using a local area network (LAN).

# <span id="page-18-0"></span>**1.3.1 Connection Restrictions**

Restrictions determine which network elements (NEs) can be accessed based on the unit where the Maintenance Manager is physically connected. If the Maintenance Manager is connected to an SCU, you can only view information for the CLIP module installed in that SCU and its mate, which is assigned the same ITU channel, in another SCU or MCU. All other channels in the network are invisible. If the Maintenance Manager is connected to an MCU, you can see all the CLIP modules installed in that MCU as well as the mates of that MCU's CLIP modules.

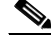

**Note** If you connect the Maintenance Manager directly to an MCU, only that Maintenance Manager will receive alarm notifications from the CLIP modules in view, even if other MCUs or SCUs were connected prior to the latest MCU's connection. Before connecting the Maintenance Manager to an MCU, you should make sure no one is already accessing Maintenance Manager through another MCU or SCU in the network.

## <span id="page-18-1"></span>**Procedure: Connect the Laptop to an MCU**

The following procedure describes how to connect a laptop with Maintenance Manager to the ONS 15252 MCU. To connect to a desktop computer, contact the Cisco Technical Assistance Center (TAC) at 1-877-323-7368.

**Step 1** Insert the CAN board into an empty PCMCIA slot on the laptop computer.

If this is the first time the CAN board is being installed in the computer, the hardware driver must be installed. To install the hardware driver, read the installation instructions included on the Maintenance Manager CD-ROM.

**Step 2** Attach the RJ-45 connector at the end of the CCAN LINE connector cable to the Maintenance Access (MA) port on the Communications Interface module (CIM) [\(Figure 1-6](#page-19-0)). The CIM is located below the Network Control Board (NCB) module in Slot 17 on the right side of the MCU. The MA connection on the CIM module is a standard RJ-45 connector.

**The Co** 

<span id="page-19-0"></span>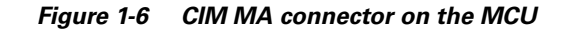

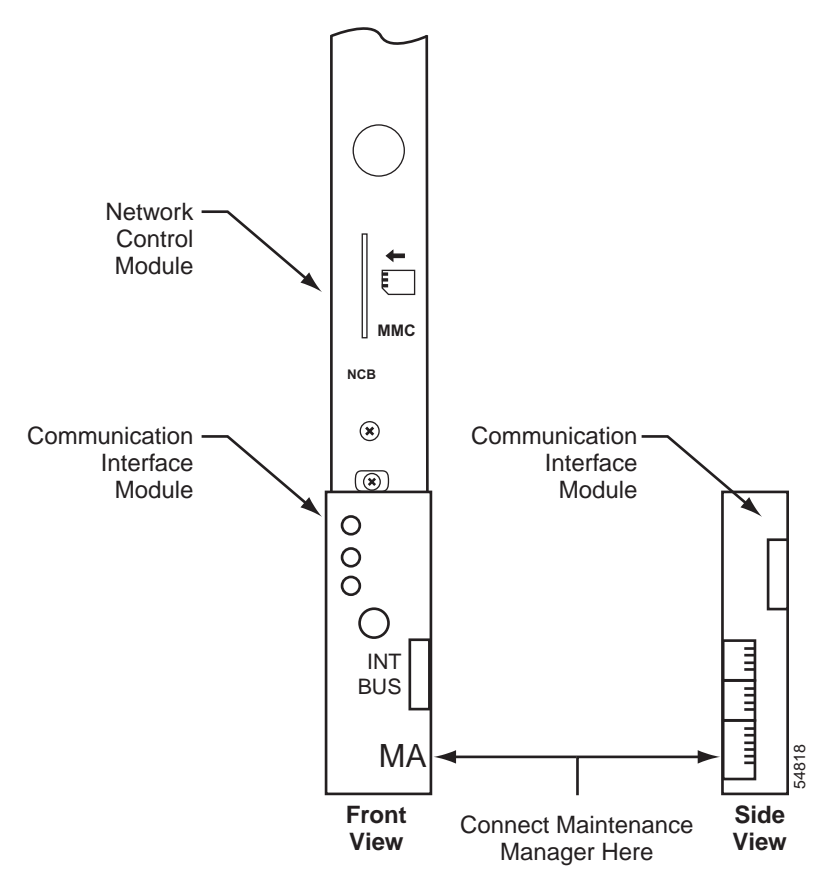

- **Step 3** Connect the DB-9 connector at the end of the MA CAN cable to the DB-9 connector at the end of the DRV CAN cable. The DRV CAN cable is the black cable with the large cylindrical component in the middle.
- **Step 4** On the laptop, connect the DRV CAN cable to the port labelled "1" located on the left side of the CAN board. [Figure 1-7](#page-20-1) illustrates the completed connection.

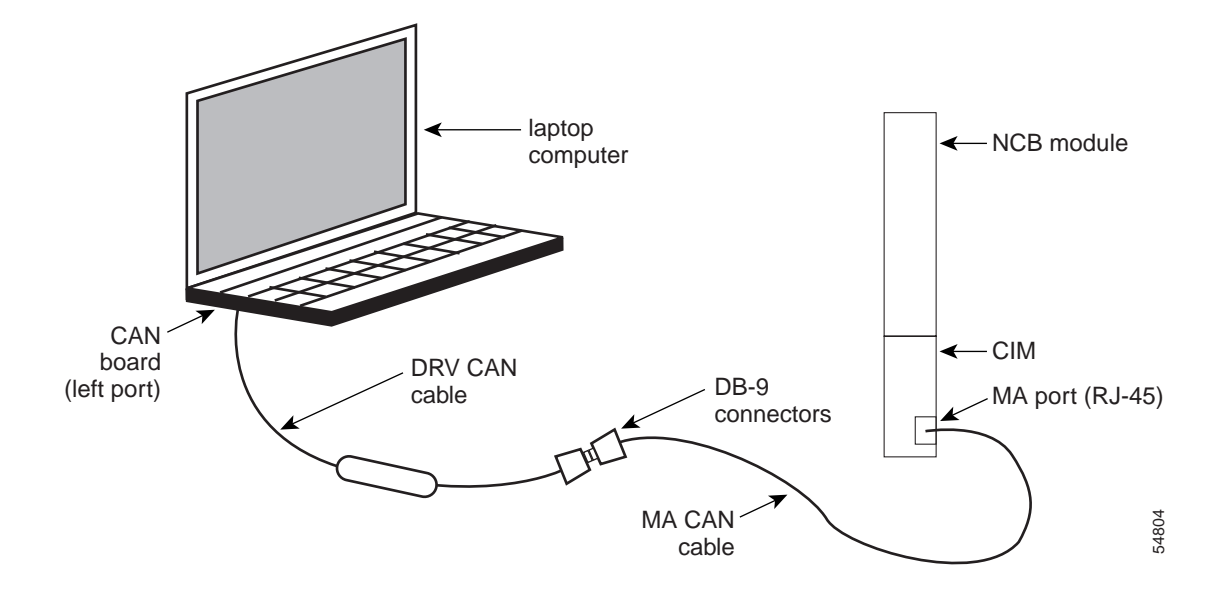

<span id="page-20-1"></span>*Figure 1-7 MCU Maintenance Manager connection*

**Step 5** When the two cables are connected from the laptop to the MA port, open Maintenance Manager.

### <span id="page-20-0"></span>**Procedure: Connect the Laptop to an SCU**

The following procedure describes how to connect a laptop with Maintenance Manager to the ONS 15201 SCU. To connect to a desktop computer, contact the Cisco Technical Assistance Center (TAC) at 1-877-323-7368.

**Step 1** Insert the CAN board into an empty PCMCIA slot on the laptop computer.

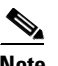

**Note** If this is the first time the CAN board is being installed in the computer, the hardware driver must be installed. To install the hardware driver, read the installation instructions included on the Maintenance Manager CD-ROM.

**Step 2** Attach the RJ-45 connector at the end of the MA CAN connector cable to the Maintenance Manager connector on the SCU ([Figure 1-8\)](#page-21-4). The MA connection on the module is a standard RJ-45 connector.

<span id="page-21-4"></span>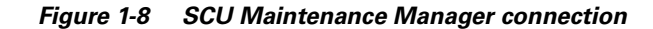

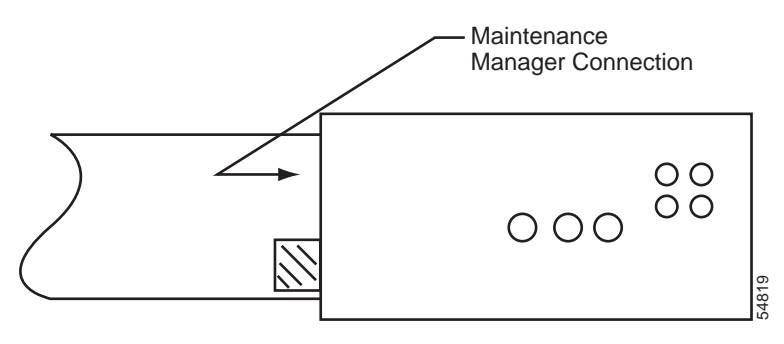

- **Step 3** Using the DB-9 connector, connect the end of the DRV CAN cable to the DB-9 connector at the end of the CAN cable. The CAN cable is the black cable with the large cylindrical component in the middle.
- **Step 4** Connect the DRV CAN cable to the computer. The CAN cable connects to the PCMCIA connector on the CAN board. [Figure 1-7](#page-20-1) illustrates the completed connection.
- **Step 5** When the two cables are connected from the laptop to the MA port, open the Maintenance Manager. The Maintenance Manager main window opens.

# <span id="page-21-0"></span>**1.4 Uninstalling Maintenance Manager**

The following procedure describes how to uninstall the Maintenance Manager application.

### <span id="page-21-1"></span>**Procedure: Uninstall Maintenance Manager**

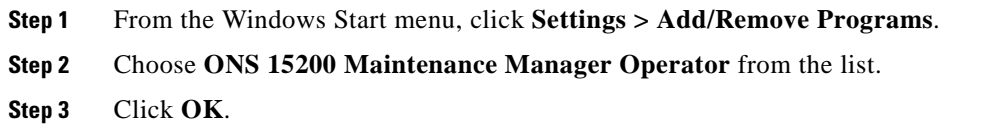

# <span id="page-21-2"></span>**1.5 Upgrading Maintenance Manager**

To upgrade Maintenance Manager to a more recent version, you must first uninstall the older version and then install the newer version. Follow the procedure in the ["Uninstalling Maintenance Manager"](#page-21-0) section and then follow the procedure in the ["Installing the Maintenance Manager Software" section on](#page-15-0)  [page 1-2.](#page-15-0)

# <span id="page-21-3"></span>**1.6 Opening Maintenance Manager**

The following procedure describes how to open the Maintenance Manager application.

## <span id="page-22-0"></span>**Procedure: Open Maintenance Manager**

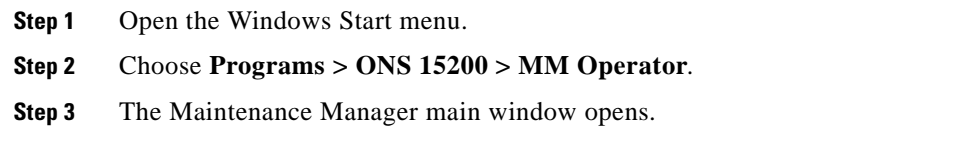

# <span id="page-22-1"></span>**1.7 Closing Maintenance Manager**

To exit the Maintenance Manager program, choose **Exit** from the File menu.

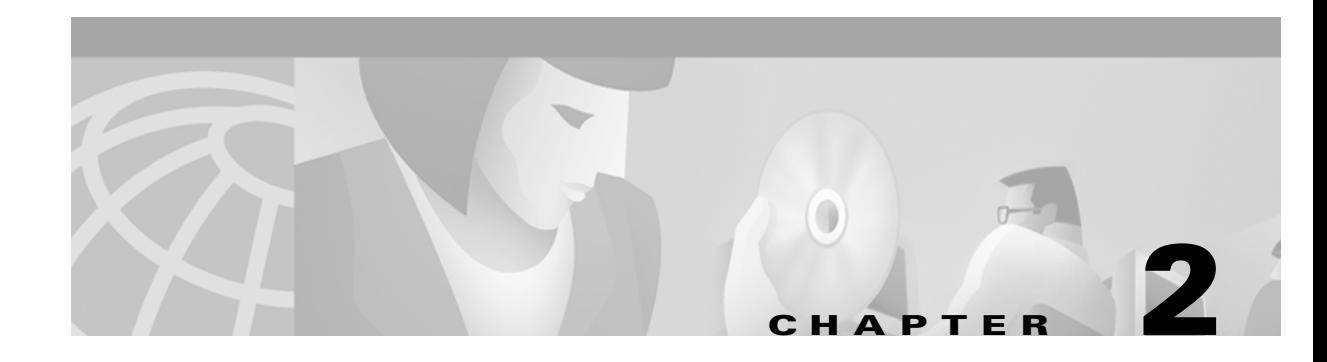

# <span id="page-24-4"></span><span id="page-24-1"></span><span id="page-24-0"></span>**Software Description**

This chapter provides a general overview of the Maintenance Manager software. See [Chapter 3, "CLIP](#page-34-5)  [Module Configuration"](#page-34-5) for detailed information regarding specific Maintenance Manager screens.

# <span id="page-24-2"></span>**2.1 Features**

This list describes the features of the Maintenance Manager software:

- **•** Local Craft Interface—The Maintenance Manager software is the local craft interface for the ONS 15200 system. Use it to view and configure certain types of system information.
- **•** Limited Read/Write—With Maintenance Manager you can change the values of a limited number of operations settings and thresholds.
- **•** Familiar Interface—The Maintenance Manager user interface is similar to the read-only Web-based interface.
- **•** Real-time—The Maintenance Manager provides a real-time view of the network. Changes to the system are reported immediately.

# <span id="page-24-3"></span>**2.2 User Interface**

The Maintenance Manager screen ([Figure 2-1\)](#page-25-2) is divided into the following three sections:

- The navigation area on the left side of the screen is used to view the ONS 15252 multichannel units (MCUs), ONS 15201 single-channel units (SCUs), modules installed in the network, event logs, and alarm logs.
- **•** The display area in the upper right part of the screen shows information specific to each MCU, SCU, module, or log. To change a value, double-click an editable field. Editable fields are checkboxes and parameters whose names are not greyed out.
- **•** The error notification area in the lower right part of the screen displays software application-specific problems such as a CAN bus failure, database (QDBS) connectivity time out or other major exception faults. This window will contain major critical errors in the system connection such as no connection to the CAN bus or the local database received a time out when connecting to a Client Layer Interface Port (CLIP) module.

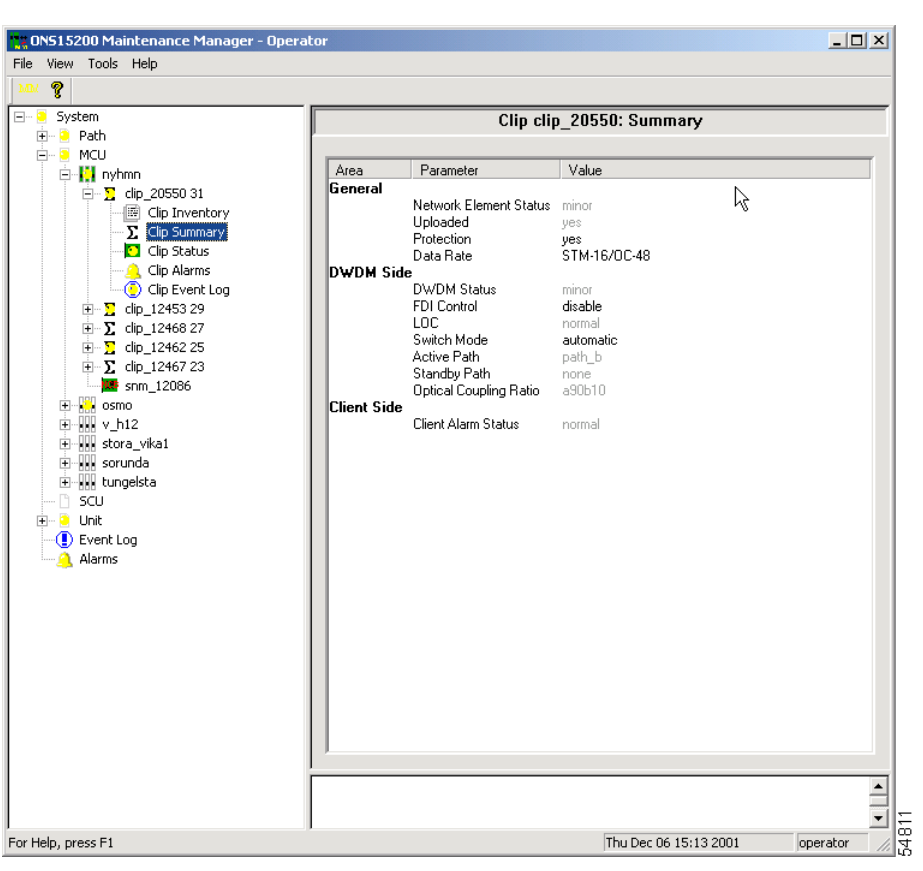

<span id="page-25-2"></span>*Figure 2-1 ONS 15200 Maintenance Manager main window*

## <span id="page-25-0"></span>**2.2.1 Navigation**

To navigate to different screens, click the folder or page icons in the navigation area. Clicking a folder expands it to display the pages and subfolders it contains. Clicking a page displays the relevant system information.

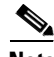

**Note** The Communication Interface Module (CIM) that the Maintenance Manager is connected to determines which CLIP modules are visible. You can view CLIP modules in the shelf where the CIM resides, as well as the mates of those CLIP modules.

## <span id="page-25-1"></span>**2.2.2 System Folder**

The System folder contains the following subfolders:

- **•** Path
- **•** MCU
- **•** SCU
- **•** Unit

**The Contract of the Contract of the Contract of the Contract of the Contract of the Contract of the Contract of the Contract of the Contract of the Contract of the Contract of the Contract of the Contract of the Contract** 

The System folder also contains the system-level Active Alarms screen and the system-level Event Log screen.

**Note** The system-level Event Log screen is an aggregate of all Client Layer Interface Port (CLIP) module event logs. The system-level Active Alarms screen contains all CLIP module alarms plus all system-level alarms.

## <span id="page-26-0"></span>**2.2.2.1 Path Folder**

Clicking the Path folder provides a graphical view of any CLIP module circuit paths ([Figure 2-2\)](#page-26-1). Icons represent the active path, standby path, network elements, and alarms.

**12 ONS15200 Maintenance Manager - Operator**  $\Box$ File View Tools Help  $\pmb{\mathcal{S}}$ System Paths Overview **D** Path Ė P MGU<br>- O MCU<br>- F M Nyhmn<br>- F F din Ėŀ path\_12467\_12475  $\overline{1}$   $\overline{2}$  clip 20550 31 - <sub>(iii)</sub> \_cood or<br>- <mark>iii</mark>i) Clip Inventory<br>- <mark>Σ</mark> Clip Status -<br>Clip Inventory path\_12462\_12457 Cip Status<br>- Cip Alarms<br>- Cip Event Log path\_20550\_20494  $\frac{1}{2}$  -  $\sum$  clip\_12453 29<br>  $\frac{1}{2}$  -  $\sum$  clip\_12468 27  $\frac{1}{2}$  clip\_12462 25<br> $\frac{1}{2}$  clip\_12462 25 path\_12453\_12476 **00** snm\_12086  $\frac{100}{100}$  osmo Ė + III v\_h12 path 12468 12473 + III stora\_vika1 E-III sorunda E tungelsta scu Ė. **D** Holb D Event Log Alarms ≜ न  $\frac{1}{4}$ For Help, press F1 Thu Dec 06 15:16 2001 operator 6

<span id="page-26-1"></span>*Figure 2-2 Paths Overview screen*

Opening this folder displays folders for these paths, and from these subfolders you can access information about the CLIP modules on those paths. See the ["CLIP Folders" section on page 2-5](#page-28-0) for details on the information available for CLIP modules.

## <span id="page-27-0"></span>**2.2.2.2 MCU Folder**

Clicking the MCU folder displays a graphical view of the MCU ([Figure 2-3\)](#page-27-3). Each MCU folder provides an inventory of the CLIP modules in that MCU, and from these subfolders you can access information about the CLIP modules. See the ["CLIP Folders" section on page 2-5](#page-28-0) for details on the information available for CLIP modules.

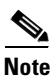

**Note** The specific MCUs available depend on the CIM to which the Maintenance Manager is connected.

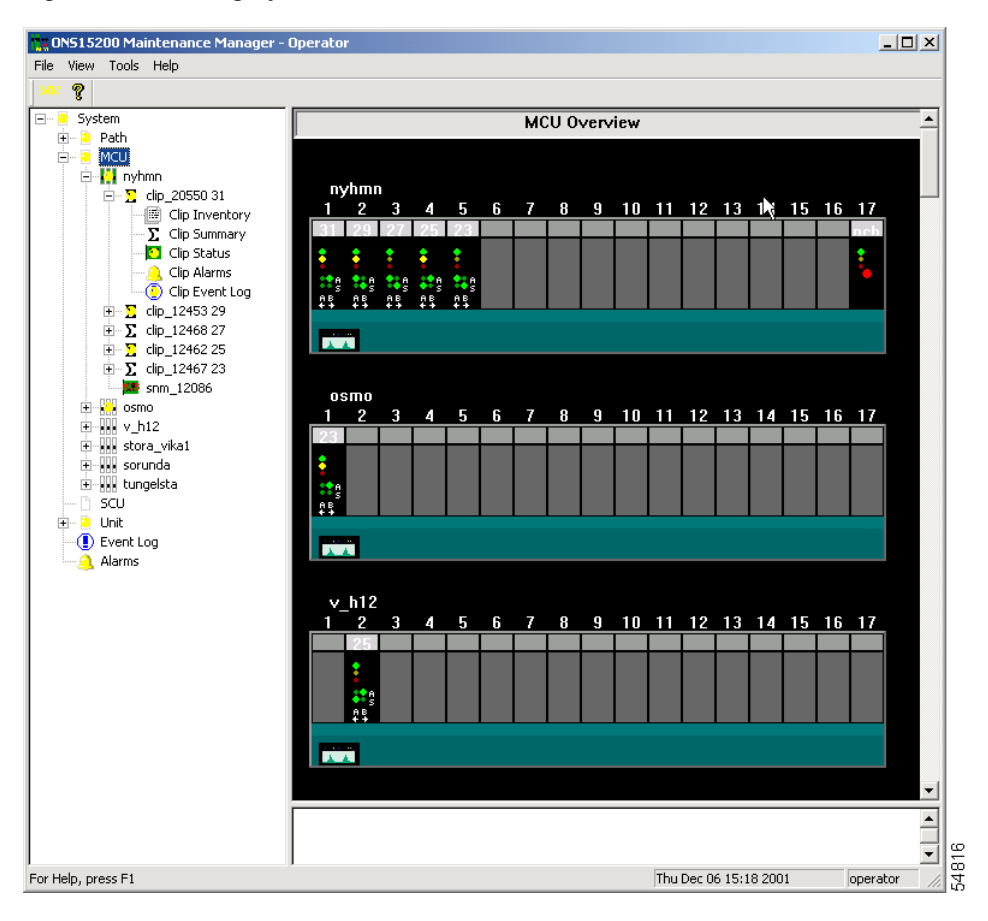

#### <span id="page-27-3"></span>*Figure 2-3 MCU graphical view*

## <span id="page-27-1"></span>**2.2.2.3 SCU Folder**

The SCU folder provides access to each of the visible SCUs in the Maintenance Manager. CLIP modules located in the selected SCU are accessible in a separate subfolder.

## <span id="page-27-2"></span>**2.2.2.4 Unit Folder**

The Unit folder provides access to the CLIP modules and Subnetwork Managers (SNMs) installed in the ONS 15200 network that are visible from the Maintenance Manager. Modules listed in the Unit folder are sorted by unit name rather than their location.

# <span id="page-28-0"></span>**2.2.3 CLIP Folders**

The CLIP folders provide access to each CLIP module installed in the system. There are several ways to access the CLIP folder, but each provides the same categories of information. CLIP folders are located in the following folders:

- **•** Path
- **•** MCU
- **•** SCU
- **•** Unit

The CLIP folder is identified by the serial number of the CLIP module and the ITU channel where it is assigned (default) or any name assigned to that CLIP module by a operator user through the Command Line Interface. Refer to the *Cisco ONS 15200 Command Line Interface Manual* for information on assigning a name to a CLIP module.

Each CLIP folder contains the following screens:

- **•** CLIP Inventory
- **•** CLIP Summary
- **•** CLIP Status
- **•** CLIP Alarms
- **•** CLIP Event Log

# <span id="page-28-1"></span>**2.2.4 Clip Inventory Screen**

The Clip Inventory screen gives general system information, as well as information regarding the board, receive transponder, and transmit transponder ([Figure 2-4\)](#page-29-1).

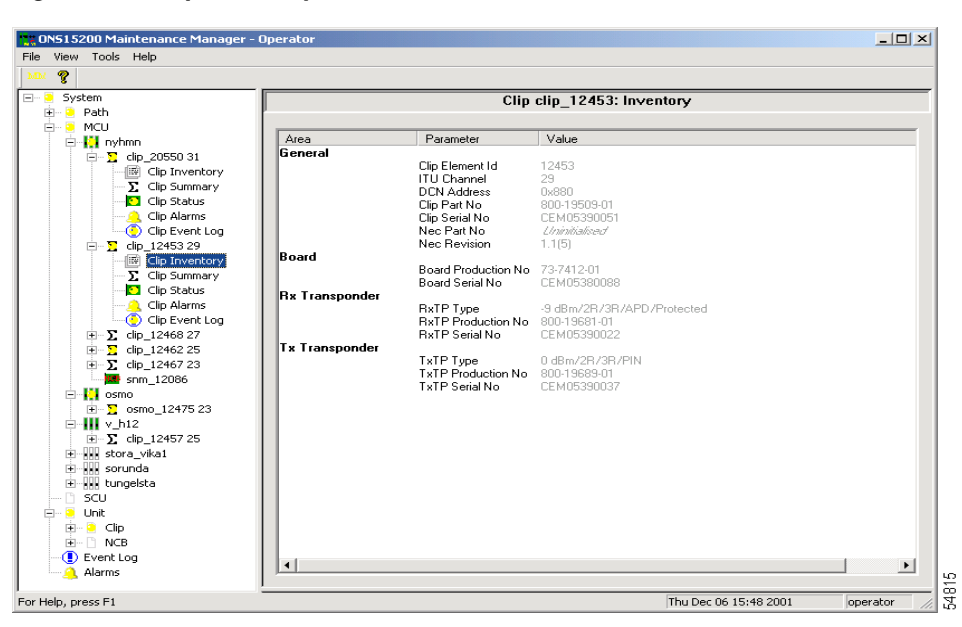

<span id="page-29-1"></span>*Figure 2-4 Clip Inventory screen*

## <span id="page-29-0"></span>**2.2.5 Clip Summary Screen**

The information available on the Clip Summary screen varies depending on whether the Clip Summary screen is associated with a CLIP module that is configured as protected or unprotected.

The following information is provided by the Clip Summary screen:

- **•** Network Element Status
- **•** Uploaded
- **•** Protection
- **•** Data Rate
- **•** DWDM Status
- **•** FDI Control
- **•** LOC (Loss of Channel)
- **•** Switch Mode (protected only)
- **•** Active Path
- **•** Standby Path (protected only)
- **•** Optical Coupling Ratio
- **•** Client Alarm Status

For more information regarding each parameter and whether you can configure it from Maintenance Manager, see [Chapter 3, "CLIP Module Configuration."](#page-34-5)

[Figure 2-5](#page-30-1) shows the Clip Summary screen for a protected CLIP module.

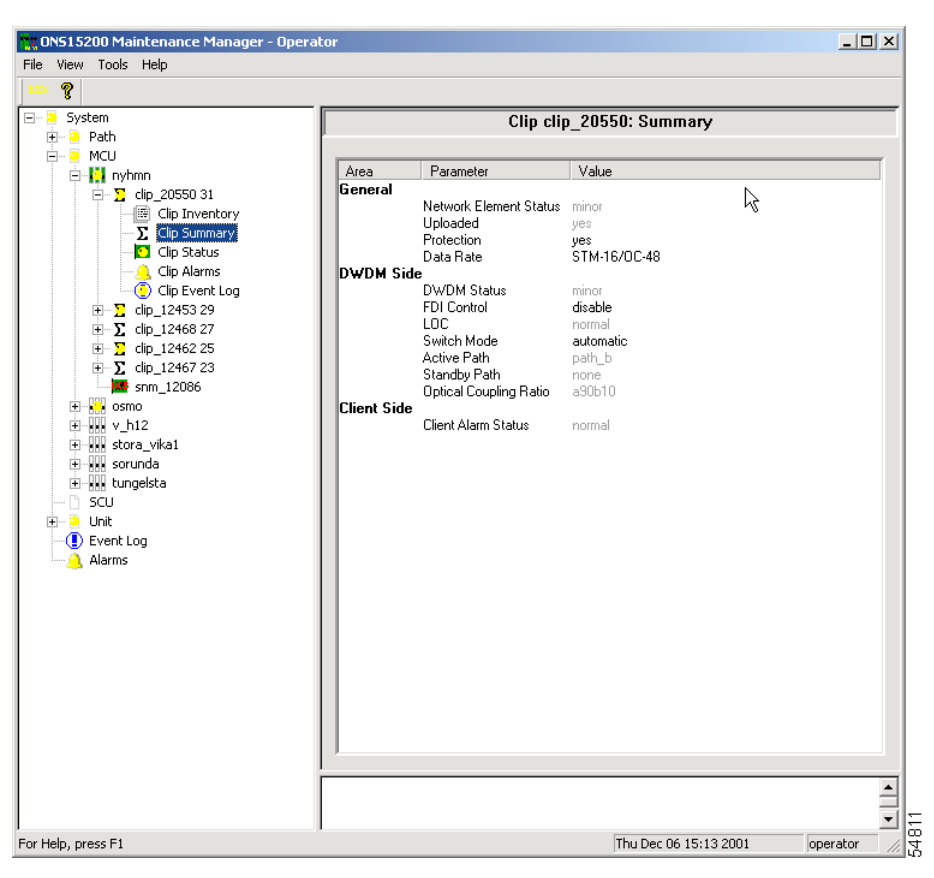

<span id="page-30-1"></span>*Figure 2-5 Clip Summary screen (protected)*

## <span id="page-30-0"></span>**2.2.6 Clip Status Screen**

The information available on the Clip Statu**s** screen varies depending on whether the Clip Statu**s** screen is associated with a CLIP module that is configured as protected or unprotected.

The Clip Statu**s** screen provides the following information:

- **•** FDI Alarm
- **•** LOC
- **•** DWDM RX Power (shown only on unprotected)
- **•** DWDM A RX Power (shown only on protected)
- **•** DWDM B RX Power (shown only on protected)
- **•** DWDM Peltier Current
- **•** DWDM Laser Temp
- **•** DWDM Laser Bias
- **•** Client RX Power
- **•** Client Laser Bias
- **•** Board Temperature
- **•** Power
- **•** CAN alarm
- **•** QPP alarm (shown only on unprotected)
- **•** QPP A alarm (shown only on protected)
- **•** QPP B alarm (shown only on protected)
- **•** DAC Alarm
- **•** Flash Alarm
- **•** Instruction Alarm

For more information regarding each parameter, see to [Chapter 3, "CLIP Module Configuration."](#page-34-5) [Figure 2-6](#page-31-1) shows the Clip Statu**s** screen for a protected CLIP.

| : 0N515200 Maintenance Manager - Operator                |                  |                               |          |         |                     |                         |               |                       | $   $ $  $ $\times$ $ $ |  |
|----------------------------------------------------------|------------------|-------------------------------|----------|---------|---------------------|-------------------------|---------------|-----------------------|-------------------------|--|
| File View Tools Help                                     |                  |                               |          |         |                     |                         |               |                       |                         |  |
| ହ                                                        |                  |                               |          |         |                     |                         |               |                       |                         |  |
| □ 9 System                                               |                  |                               |          |         |                     | Clip clip 20550: Status |               |                       |                         |  |
| i Path                                                   |                  |                               |          |         |                     |                         |               |                       |                         |  |
| <b>E-O</b> MCU                                           | Area             | Name                          | Suppress | Inhibit | Status              | Low Alarm               | Low Warning   | Present Value         | High Warning            |  |
| 白·D nyhmn                                                | <b>DWDM Side</b> |                               |          |         |                     |                         |               |                       |                         |  |
| $\Box$ $\Box$ clip 20550 31<br><b>III</b> Clip Inventory |                  | FDI Alarm                     |          |         | normal              |                         |               |                       |                         |  |
| · ∑ Clip Summary                                         |                  | LOC                           |          |         | normal              |                         |               |                       |                         |  |
| <b>O</b> Clip Status                                     |                  | A Rx Power                    |          |         | lowalarm -31.0      |                         | $-28.0$       | $-32.4$               | $-10.0$                 |  |
| - Clip Alarms                                            |                  | <b>B Rx Power</b>             |          | F       | normal              | $-31.0$                 | $-28.0$       | $-15.7$               | $-10.0$                 |  |
| Clip Event Log                                           |                  | Peltier Current<br>Laser Temp |          |         | normal<br>normal    | $-80$<br>19.6           | $-60$<br>21.1 | $-24$<br>22.1         | 60<br>23.1              |  |
| 由 图 dip_12453 29                                         |                  | Laserbias                     |          |         | normal              | 5.7                     | 10.0          | 14.4                  | 21.5                    |  |
| $\mathbb{H}$ - $\Sigma$ clip_12468 27                    | Client Side      |                               |          |         |                     |                         |               |                       |                         |  |
| $\overline{1}$ $\overline{1}$ clip 12462 25              |                  | <b>Rx Power</b>               | F        | F       | normal              | $-20.0$                 | $-16.0$       | $-7.6$                | $-6.0$                  |  |
| $\mathbb{H}$ - $\sum$ clip 12467 23                      |                  | Laserbias                     |          |         | normal              | 4.2                     | 10.3          | 26.0                  | 41.3                    |  |
| <b>MB</b> snm 12086                                      | Board            |                               |          |         |                     |                         |               |                       |                         |  |
| E-III stora vika1                                        |                  | Board Temp<br>Power           | F        | F       | inhibited<br>normal | 0.0                     | 10.0          | 44.3                  | 70.0                    |  |
| + III jonkoping                                          | <b>DCN</b>       |                               |          |         |                     |                         |               |                       |                         |  |
| E-W tungelsta                                            |                  | CAN Alarm                     |          |         | normal              |                         |               |                       |                         |  |
| E-W sorunda                                              |                  | QPP A Alarm                   |          |         | normal              |                         |               |                       |                         |  |
| 由 图 osmo                                                 |                  | OPP B Alarm                   |          |         | normal              |                         |               |                       |                         |  |
| SCU                                                      | Miscellane       |                               |          |         |                     |                         |               |                       |                         |  |
| in a Unit                                                |                  | DAC Alarm<br>Flash Alarm      |          |         | normal<br>normal    |                         |               |                       |                         |  |
| <b>D</b> Event Log                                       |                  | Instruction Alarm             | F        | г       | normal              |                         |               |                       |                         |  |
| A Alarms                                                 |                  |                               |          |         |                     |                         |               |                       |                         |  |
|                                                          |                  |                               |          |         |                     |                         |               |                       |                         |  |
|                                                          |                  |                               |          |         |                     |                         |               |                       |                         |  |
|                                                          |                  |                               |          |         |                     |                         |               |                       |                         |  |
|                                                          |                  |                               |          |         |                     |                         |               |                       |                         |  |
|                                                          |                  |                               |          |         |                     |                         |               |                       |                         |  |
|                                                          |                  |                               |          |         |                     |                         |               |                       |                         |  |
|                                                          |                  |                               |          |         |                     |                         |               |                       |                         |  |
|                                                          |                  |                               |          |         |                     |                         |               |                       |                         |  |
|                                                          |                  |                               |          |         |                     |                         |               |                       |                         |  |
|                                                          | $\left  \right $ |                               |          |         |                     |                         |               |                       | $\overline{ }$          |  |
|                                                          |                  |                               |          |         |                     |                         |               |                       |                         |  |
|                                                          |                  |                               |          |         |                     |                         |               |                       |                         |  |
|                                                          |                  |                               |          |         |                     |                         |               |                       |                         |  |
|                                                          |                  |                               |          |         |                     |                         |               |                       |                         |  |
|                                                          |                  |                               |          |         |                     |                         |               |                       |                         |  |
| For Help, press F1                                       |                  |                               |          |         |                     |                         |               | Fri Dec 07 10:18 2001 |                         |  |
|                                                          |                  |                               |          |         |                     |                         |               |                       | operator                |  |

<span id="page-31-1"></span>*Figure 2-6 Clip Status screen (protected)*

# <span id="page-31-0"></span>**2.2.7 Clip Alarms Screen**

The Clip Alarm**s** screen provides a list of all active alarms involving that CLIP module ([Figure 2-7\)](#page-32-1). A system alarm screen is also available for the complete ONS 15200 system. For more information regarding each parameter, see [Chapter 4, "Alarms."](#page-52-3) For more information regarding individual alarms, refer to the *Cisco ONS 15200 Product Description*.

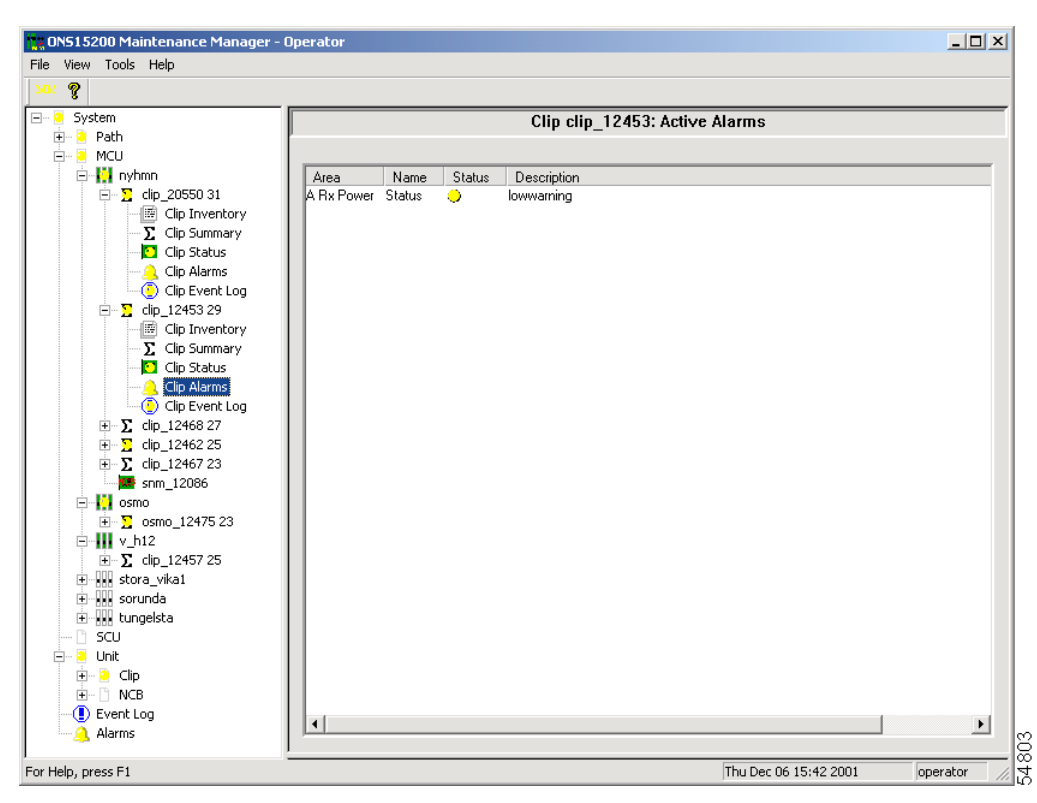

<span id="page-32-1"></span>*Figure 2-7 Clip Active Alarms screen*

# <span id="page-32-0"></span>**2.2.8 Clip Event Log Screen**

The Clip Event Log screen provides a tabular list of system events ([Figure 2-8](#page-33-0)). The following information is provided:

- **•** Time—in the format month, day, year, and time
- **•** Type—informational, warning, or error
- **•** Source—displays the CLIP module error/number
- **•** Description—displays a description of the event

| 22 ONS15200 Maintenance Manager - Operator                                                                                                    |                                                                                                    |                                                                                                    |            |                                                                                                    | $  n $ $x $           |
|----------------------------------------------------------------------------------------------------|----------------------------------------------------------------------------------------------------|----------------------------------------------------------------------------------------------------|------------|----------------------------------------------------------------------------------------------------|-----------------------|
| File View Tools Help                                                                                                    |                                                                                                    |                                                                                                    |            |                                                                                                    |                       |
| q                                                                                                    |                                                                                                    |                                                                                                    |            |                                                                                                    |                       |
| 18-19<br>System                                                                                                    |                                                                                                    |                                                                                                    |            | Clip clip 12453: Event Log                                                                                                    |                       |
| 由 B Path<br>E-D MCU                                                                                                    |                                                                                                    |                                                                                                    |            |                                                                                                    |                       |
| 白·H nyhmn                                                                                                    | Time                                                                                                    | Type                                                                                                    | Source     | Description                                                                                                    |                       |
| 白 7 dip 20550 31<br><b>R</b> Clip Inventory<br>Y. Clip Summary<br><b>D</b> Clip Status<br><b>Clip Alarms</b><br>Clip Event Log<br>□ ■ 【 dip 12453 29<br>图 Clip Inventory<br>Clip Summary<br><b>D</b> Clip Status<br>Clip Alarms<br>Clip Event Log<br>由 - T dip 12468 27<br>由 图 dip 12462 25<br>主 Σ dip 12467 23<br><b>KGB</b> snm 12086<br>白·H osmo<br>由 5 osmo 12475 23<br>$\Box$ III v h12<br>主 → ∑ dip 12457 25<br>in The stora vika1<br>E-III sorunda<br>E-W tungelsta<br>SCU<br>白山草<br>Unit<br>E-D Clip<br>E-D NCB<br><b>D</b> Event Log | 12/06/01 14:54:23<br>12/06/01 14:54:23<br>12/06/01 14:54:23<br>12/06/01 14:54:23<br>12/06/01 14:54:23<br>12/06/01 14:54:23<br>12/06/01 14:54:23<br>12/06/01 14:54:23<br>12/06/01 14:54:22<br>12/06/01 14:54:22<br>12/06/01 14:54:22<br>12/06/01 14:54:22<br>12/06/01 14:54:22<br>12/06/01 14:54:22<br>$\blacktriangleleft$ | Informational<br>Informational clip_12453<br>Informational clip 12453<br>Informational clip 12453<br>Informational clip 12453<br>Informational clip 12453<br>Informational clip 12453<br>Informational clip 12453<br>Informational clip 12453<br>Informational clip 12453<br>Informational clip_12453<br>Informational clip 12453<br>Informational clip_12453<br>Informational clip 12453 | clip 12453 | Set 'dwdm.standbyok' = "path b".<br>Set 'dwdm.activeok' = "path a".<br>Set 'dwdm.loc' = "normal".<br>Set 'dwdm.actled' = "a_on".<br>Set 'dwdm.stbled' = "b_on".<br>Set 'dwdm.standbyok' = "undefined".<br>Set 'dwdm.activeok' = "undefined".<br>Set 'dwdm.loc' = "undefined".<br>Set `misc.status` = "normal".<br>Set 'uploaded' = "no".<br>Set `subscriber` = "mm".<br>Set 'position' = "rack[3]_slot[2]".<br>Set 'neid' = "12453".<br>Set 'donaddress' = "0x880". | $\blacktriangleright$ |
| <b>A</b> Alarms                                                                                                    |                                                                                                    |                                                                                                    |            |                                                                                                    |                       |
| For Help, press F1                                                                                                    |                                                                                                    |                                                                                                    |            | Thu Dec 06 15:44 2001                                                                                                    | 54814<br>operator     |

<span id="page-33-0"></span>*Figure 2-8 Clip Event Log screen*

 $\blacksquare$ 

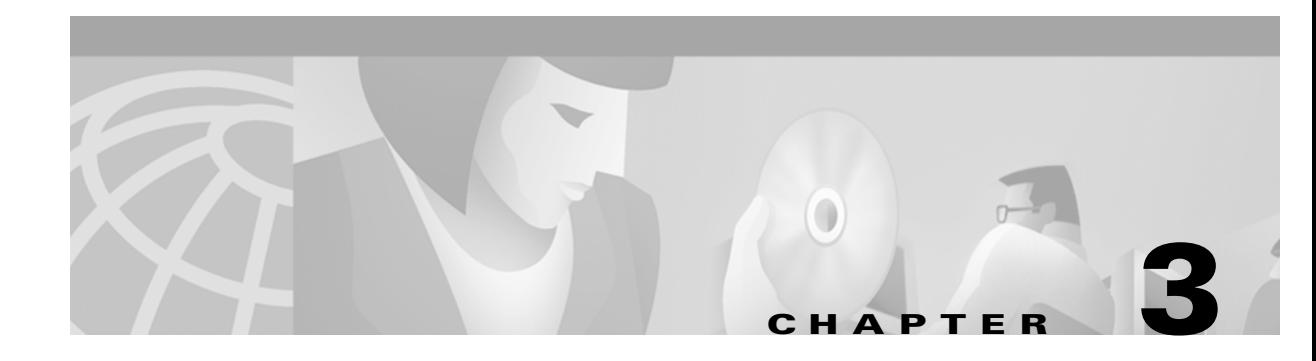

# <span id="page-34-5"></span><span id="page-34-1"></span><span id="page-34-0"></span>**CLIP Module Configuration**

This chapter describes how to view and modify the configuration of the Client Layer Interface Port (CLIP) modules using the Maintenance Manager. Refer to the *Cisco ONS 15200 Command Line Interface Manual* for information about parameters shown in the Maintenance Manager.

# <span id="page-34-2"></span>**3.1 Clip Inventory**

The Clip Inventory screen provides information about the selected CLIP module. The Clip Inventory screen is divided into four areas: General, Board, RX (receive) transponder, and TX (transmit) transponder. There are no editable fields on the Module Inventory screen**.**

# <span id="page-34-4"></span><span id="page-34-3"></span>**3.1.1 General**

The General area of the Clip Inventory screen displays inventory information about the entire CLIP module [\(Figure 3-1](#page-35-2)). See [Table 3-1](#page-34-4) for general parameters.

| <b>Parameter</b>   | <b>Definition</b>                                                                                                    |
|--------------------|----------------------------------------------------------------------------------------------------|
| Clip Element Id    | Displays the ID of the Client Layer Interface Port (CLIP) module.                                                                |
| <b>ITU Channel</b> | Displays the channel where the CLIP module is configured to operate.<br>Channels are defined according to the standard ITU grid. |
| <b>DCN</b> Address | Defines the Data Control Network address assigned to this module.                                                                |
| Clip Part No       | Displays the Cisco part number for the CLIP module.                                                                              |
| Clip Serial No     | Displays the Cisco serial number for the CLIP module.                                                                            |
| CLEI code          | Displays the CLEI code for the selected module.                                                                                  |
| NEC Part No.       | Displays the Network Element Controller part number.                                                                             |
| FW Revision No.    | Displays the revision number of the firmware.                                                                                    |

*Table 3-1 Clip Inventory Screen - General*

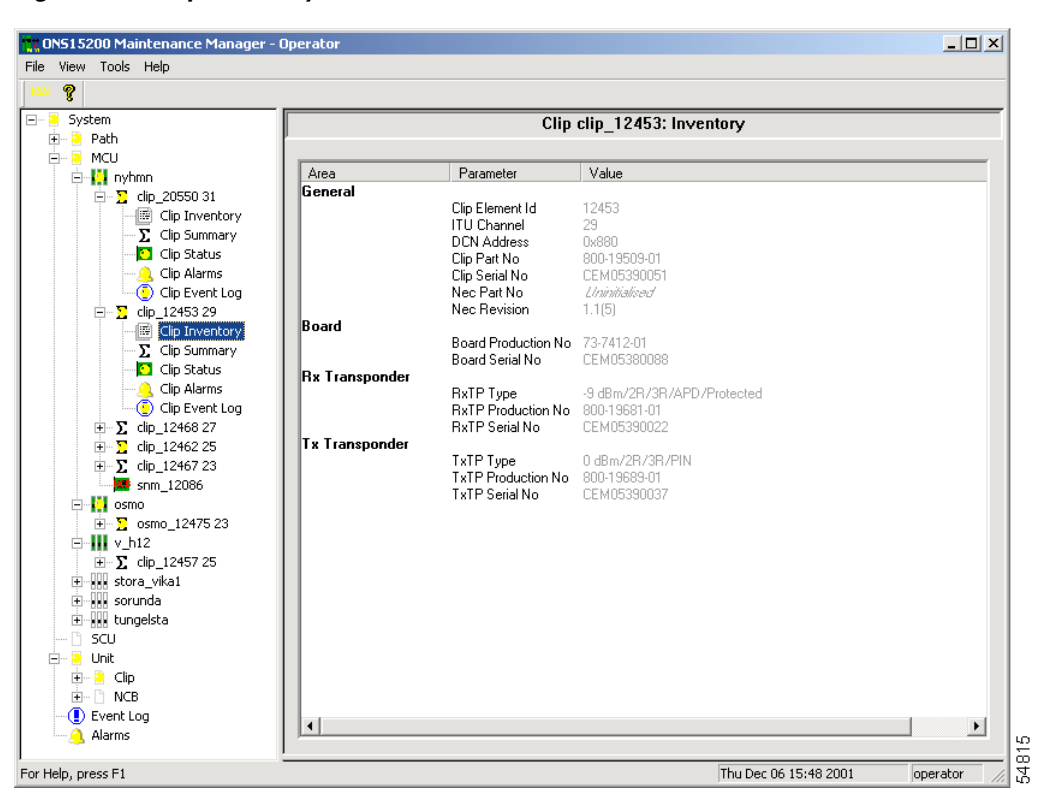

<span id="page-35-2"></span>*Figure 3-1 Clip Inventory screen*

## <span id="page-35-3"></span><span id="page-35-0"></span>**3.1.2 Board**

The Board area of the Clip Inventory screen displays inventory information about the main circuit board on the CLIP module ([Figure 3-1\)](#page-35-2). See [Table 3-2](#page-35-3) for Board parameters.

*Table 3-2 Clip Inventory Screen—Board* 

| <b>Parameter</b> | <b>Definition</b>                                                                            |
|------------------|----------------------------------------------------------------------------------------------|
|                  | Board Production No Displays the part number assigned to the CLIP module main circuit board. |
| Board Serial No  | Displays the Cisco serial number of the CLIP module main circuit board.                      |

## <span id="page-35-1"></span>**3.1.3 Rx Transponder**

The Rx Transponder area of the Clip Inventory screen displays inventory information about the Rx transponder submodule on the CLIP module ([Figure 3-1](#page-35-2)). See [Table 3-3](#page-36-2) for Rx Transponder parameters.

a ka

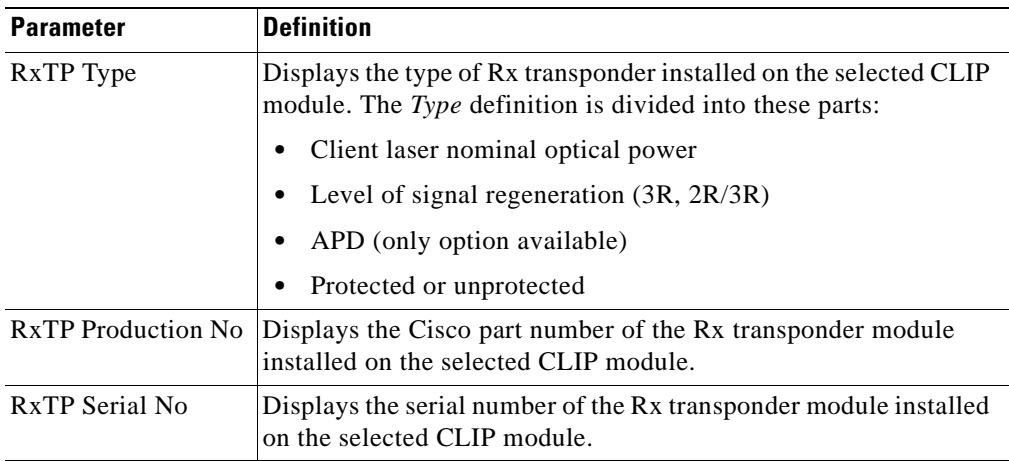

<span id="page-36-2"></span>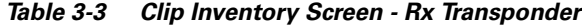

# <span id="page-36-3"></span><span id="page-36-0"></span>**3.1.4 Tx Transponder**

The Tx Transponder area of the Clip Inventory screen displays inventory information about the Tx transponder submodule on the CLIP module ([Figure 3-1\)](#page-35-2). See [Table 3-4](#page-36-3) for Tx Transponder parameters.

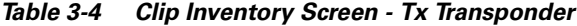

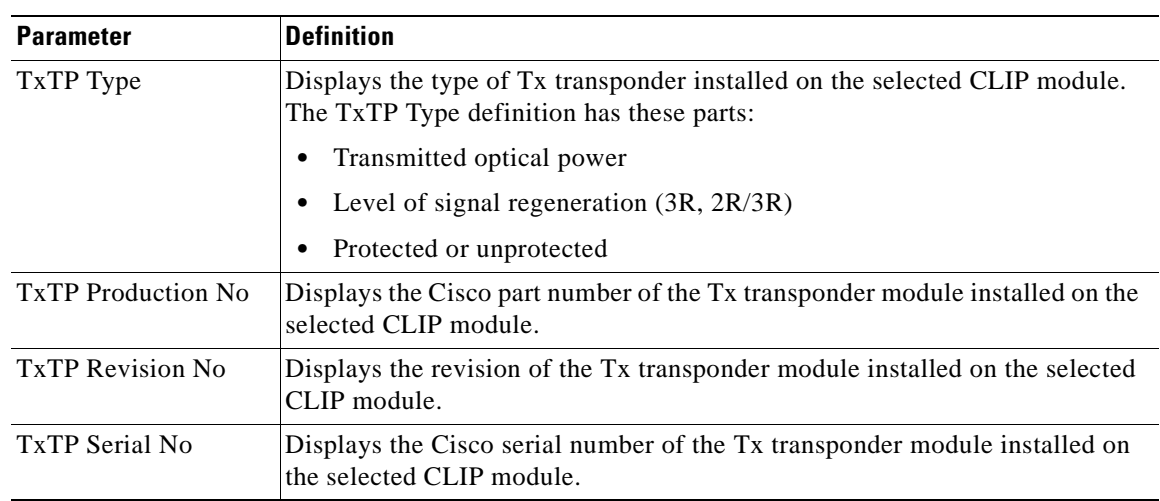

# <span id="page-36-1"></span>**3.2 Clip Summary**

The Clip Summary screen displays the configuration of the selected CLIP module ([Figure 3-2\)](#page-37-0). The Clip Summary screen is divided into three areas: General, DWDM Side, and Client Side.

The information available on the Summary screen varies, depending on whether the Summary screen is associated with a CLIP module configured as protected or unprotected. [Figure 3-2](#page-37-0) shows the Summary screen for a protected CLIP. The Summary screen for unprotected clip modules does not show the Switch Mode or Standby Path fields.

The following fields on the Summary screen can be edited by the operator:

- **•** Protection
- **•** Data Rate
- **•** FDI Switch
- **•** Switch Mode (protected CLIPs only)

<span id="page-37-0"></span>*Figure 3-2 Clip Summary screen (protected)*

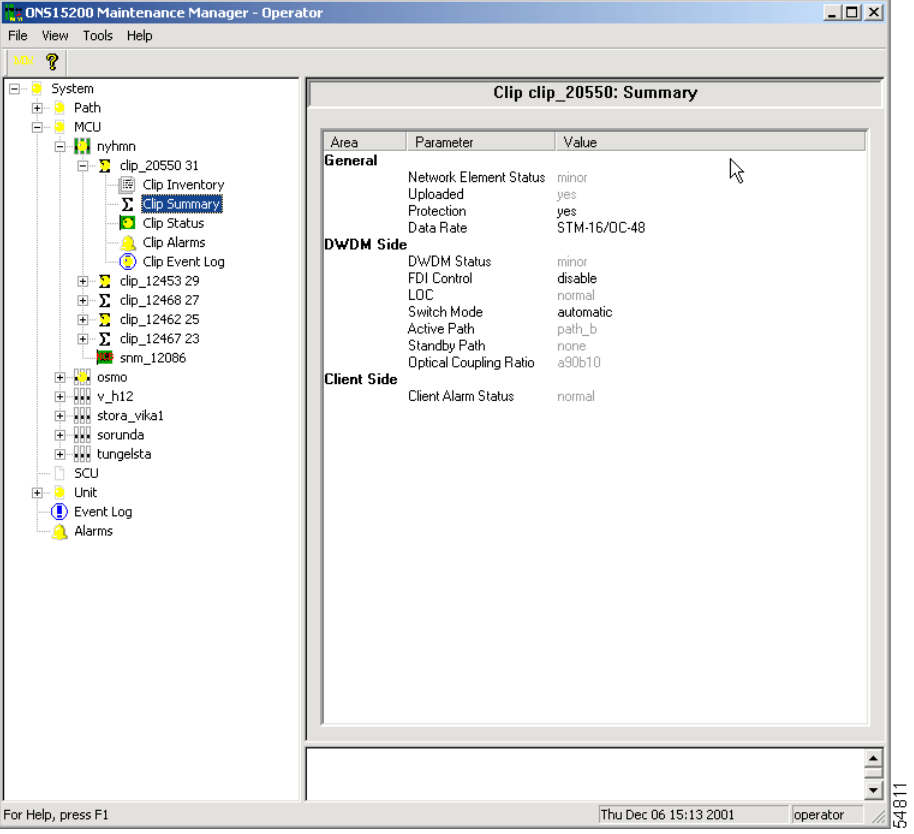

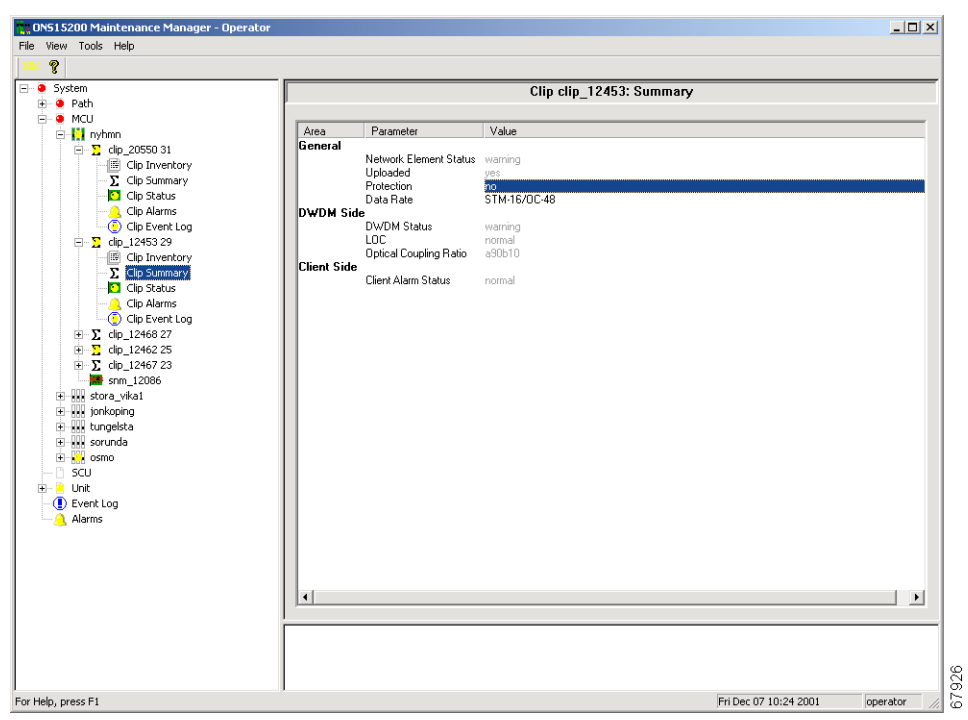

<span id="page-38-1"></span>*Figure 3-3 Clip Summary screen (unprotected)*

# <span id="page-38-0"></span>**3.2.1 General**

The General area of the Clip Summary screen describes general parameters that apply to the CLIP module. The values for the Protection Data Rate field can be changed by the operator. [Table 3-5](#page-39-1) describes the parameters found in the General area of the Clip Summary screen.

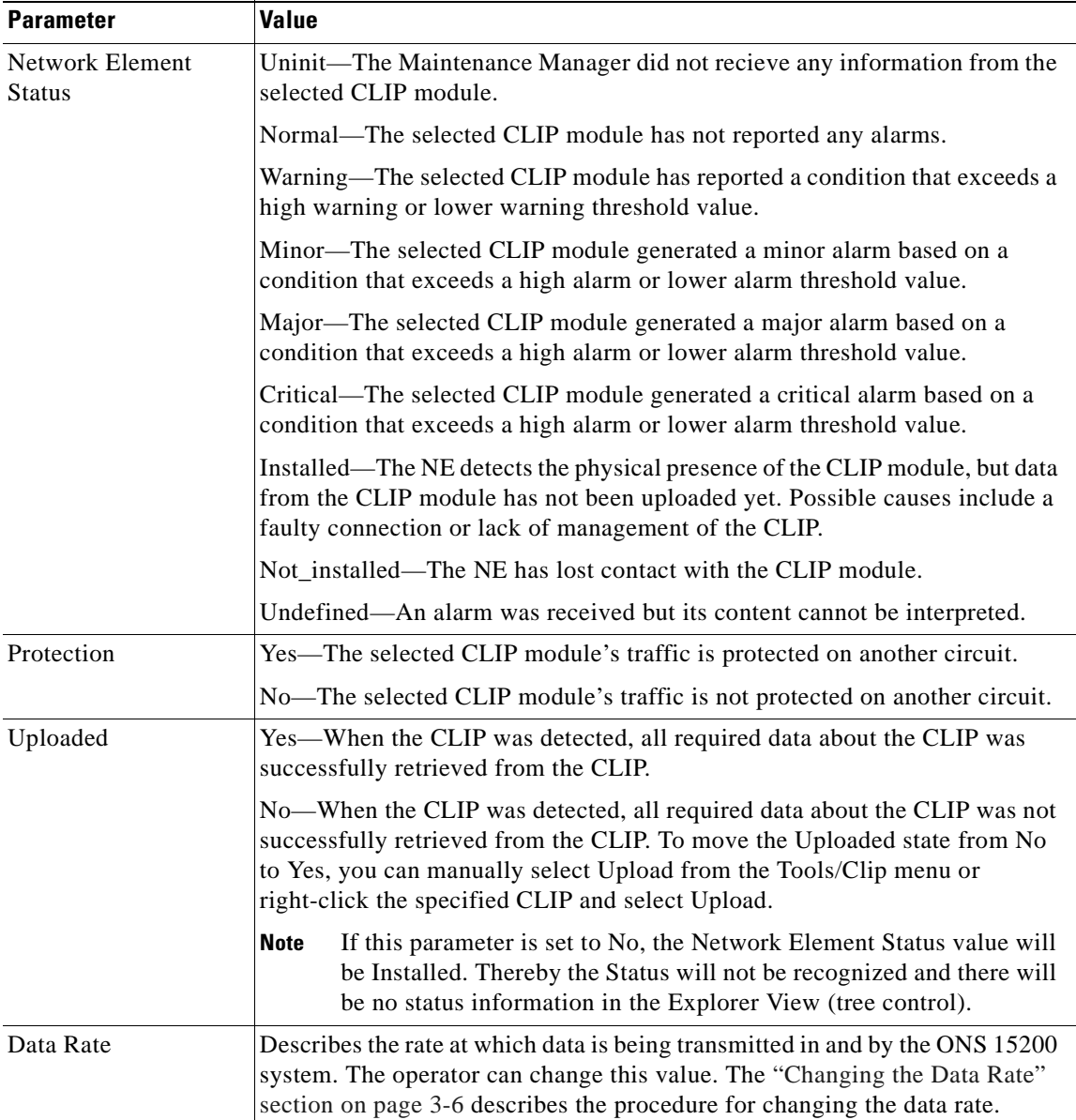

<span id="page-39-1"></span>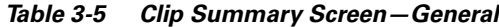

# <span id="page-39-0"></span>**3.2.2 Changing the Data Rate**

Follow these steps to change the data rate for the selected CLIP module:

- **Step 1** Open the Clip Summary screen and double-click the **Data Rate** value. The Set Value screen opens ([Figure 3-4](#page-40-1)).
- **Step 2** Select the desired data rate from the list. [Table 3-6](#page-40-2) describes the data rate selections available.
- **Step 3** Click **OK**. The selected data rate appears on the Clip Summary screen. The change is effective immediately.

<span id="page-40-1"></span>*Figure 3-4 Set Value (datarate) window*

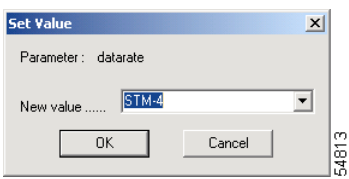

<span id="page-40-2"></span>*Table 3-6 Data Rate Values*

| <b>Parameter</b> | <b>Value</b>                                                                                                    |
|------------------|----------------------------------------------------------------------------------------------------|
| $OC-3$           | The selected CLIP module will transmit at a bit rate of 155 Mbps.                                                            |
| $STM-1$          | The selected CLIP module will transmit at a bit rate of 155 Mbps.                                                            |
| $OC-12$          | The selected CLIP module will transmit at a bit rate of 622 Mbps.                                                            |
| $STM-4$          | The selected CLIP module will transmit at a bit rate of 622 Mbps.                                                            |
| $OC-48$          | The selected CLIP module will transmit at a bit rate of 2.5 Gbps.                                                            |
| $STM-16$         | The selected CLIP module will transmit at a bit rate of 2.5 Gbps.                                                            |
| gbit_eth         | The selected CLIP module will transmit data at a gigabit ethernet rate<br>(approximately 1.25 Gbps).                         |
| pass_through     | The selected CLIP module will allow data to pass through regardless of data<br>rate (available only for 2R/3R CLIP modules). |

## <span id="page-40-0"></span>**3.2.3 DWDM Side**

The DWDM Side area of the Clip Summary screen describes parameters that apply to the ONS 15200 transmissions between CLIP modules. The values for the Switch Mode field can be changed by the operator. [Table 3-7](#page-41-0) describes the DWDM Side parameters.

<span id="page-41-0"></span>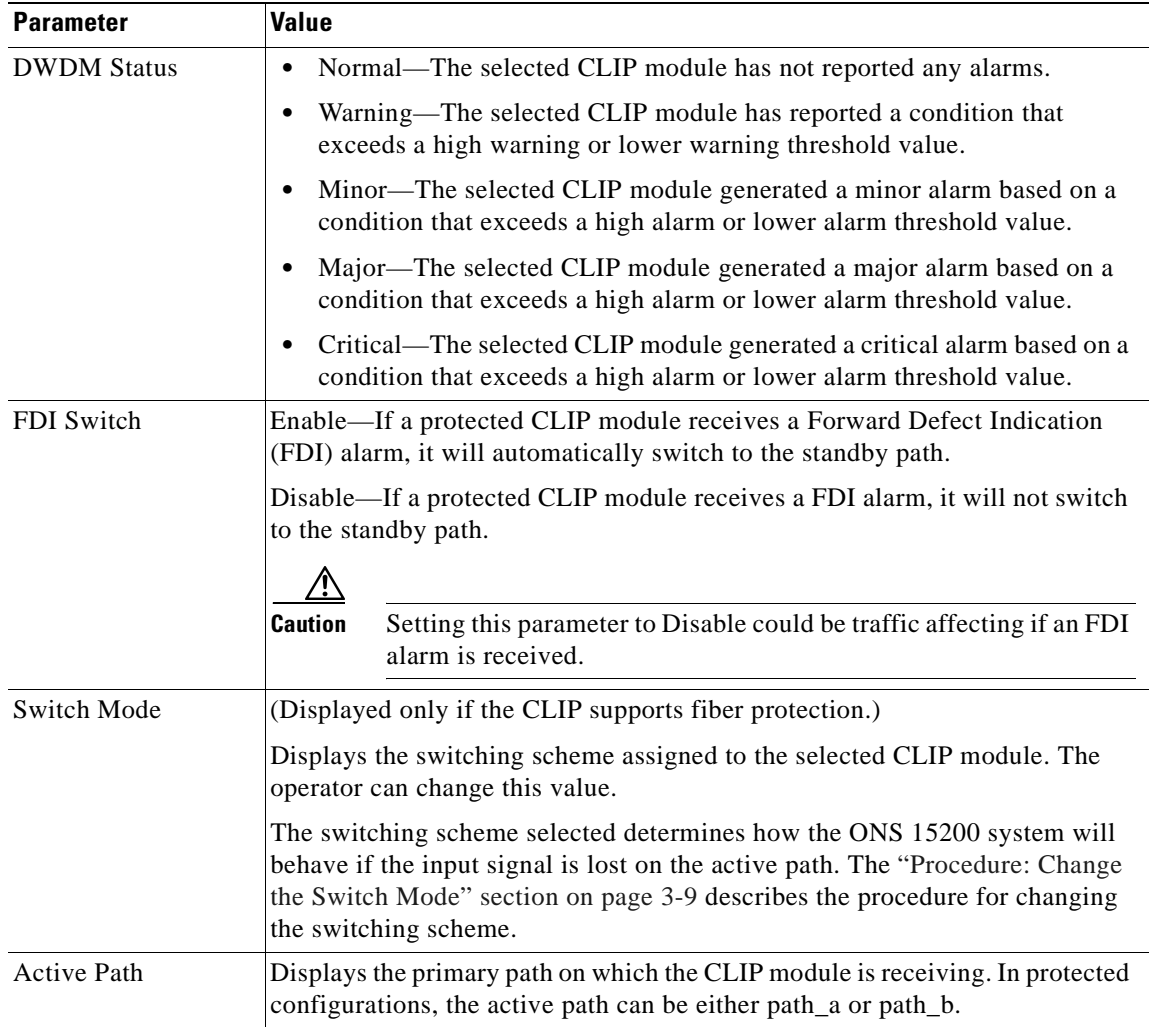

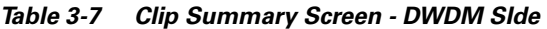

a ka

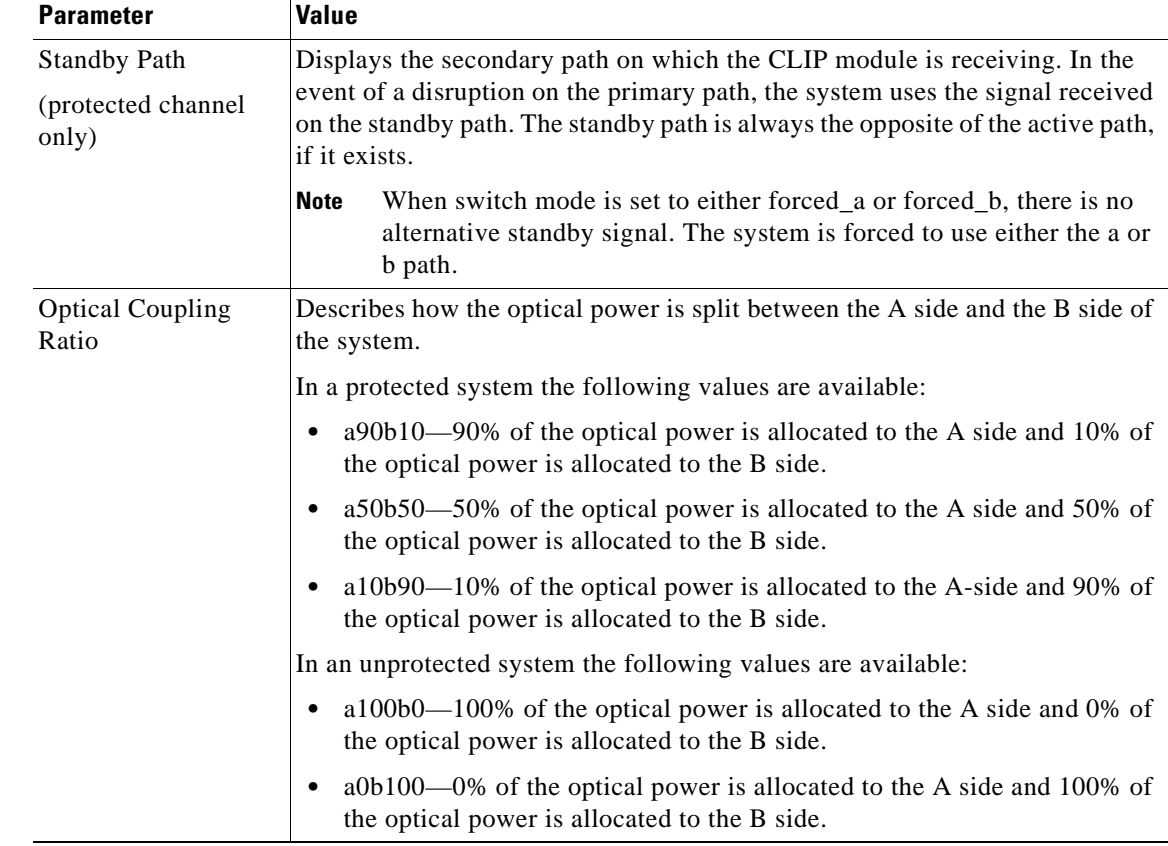

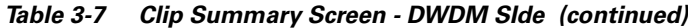

## <span id="page-42-0"></span>**Procedure: Change the Switch Mode**

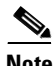

**Note** Switch mode is only available on protected channels.

Follow these steps to change the switch mode for the selected CLIP module:

**Step 1** On the Clip Summary screen double-click the **Switch Mode** value ([Figure 3-2](#page-37-0)). The Set Value window opens ([Figure 3-5](#page-43-1)).

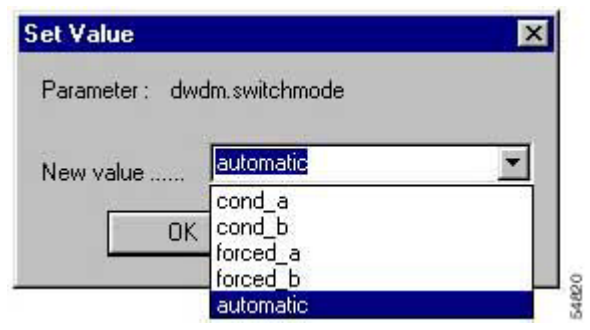

<span id="page-43-1"></span>*Figure 3-5 Set Value (dwdm.switchmode) window*

- **Step 2** Select the desired switch mode from the list. [Table 3-8](#page-43-2) describes the selections available.
- <span id="page-43-2"></span>**Step 3** Click **OK**. The value appears on the Clip Summary screen. The changes are effective immediately.

| <b>Parameter</b> | <b>Value</b> |                                                                                                    |
|------------------|--------------|----------------------------------------------------------------------------------------------------|
| cond a           |              | Automatically selects path A as the primary path if the signal on the A side is present.<br>If the signal is lost and power is present on the B side, the path switches. However, as<br>soon as the A-side signal returns, the signal reverts to the A side. |
| cond b           |              | Automatically selects path B as the primary path if the signal on the B side is present. If<br>the signal is lost and power is present on the A side, the path switches. However, as soon<br>as the B side signal returns, the signal reverts to the B side. |
| forced a         |              | Forces traffic to the A side.                                                                                                    |
|                  | <b>Note</b>  | If the switch mode is set to forced a, traffic cannot revert to the B side if the A<br>side fails.                                                                                                    |
| forced b         |              | Forces traffic to the B side.                                                                                                    |
|                  | <b>Note</b>  | If the switch mode is set to forced b, traffic cannot revert to the A side if the B<br>side fails.                                                                                                    |
| automatic        |              | Automatically switches traffic to the standby path when the active path input signal is<br>lost. The switch is non-revertive.                                                                                                    |

*Table 3-8 Switch Mode Values*

# <span id="page-43-0"></span>**3.2.4 Client Side**

The Client Side area of the Clip Summary screen describes parameters that apply to the ONS 15200 transmissions between the selected CLIP module and the client equipment. Values in this section cannot be modified by the operator. The Client Alarm Status can be set to the follow values:

- **•** Normal—The selected CLIP module has not reported any alarms.
- **•** Warning—The selected CLIP module has reported a condition that exceeds a high warning or lower warning threshold value.
- **•** Minor—The selected CLIP module generated a minor alarm based on a condition that exceeds a high alarm or lower alarm threshold value.
- Major—The selected CLIP module generated a major alarm based on a condition that exceeds a high alarm or lower alarm threshold value.
- **•** Critical—The selected CLIP module generated a critical alarm based on a condition that exceeds a high alarm or lower alarm threshold value.

# <span id="page-44-1"></span><span id="page-44-0"></span>**3.3 Clip Status**

The Clip Status screen displays the operating status of the CLIP module [\(Figure 3-6](#page-45-0)). [Table 3-9](#page-44-1) describes the parameters found in this screen.

| <b>Parameter</b> | <b>Definition</b>                                                                                                    |  |
|------------------|----------------------------------------------------------------------------------------------------|--|
| Area             | Describes the type of information available.                                                                                                    |  |
| Name             | Displays the name of the measurement or alarm.                                                                                                    |  |
| Suppress         | Contains a checkbox to select or deselect the Suppress feature, which suppresses<br>the alarm in the local database. The CLIP will still send all future alarms to all<br>subscribers including the local database. |  |
| Inhibit          | Contains a checkbox to select or deselect the Inhibit feature, which inhibits the<br>alarm on the CLIP.                                                                                                    |  |
| <b>Status</b>    | Describes the status of the alarm. The following values are possible:                                                                                                    |  |
|                  | Normal—The selected CLIP module has not reported any alarms.<br>$\bullet$                                                                                                    |  |
|                  | Uninit—The Maintenance Manager did not recieve any information from the<br>$\bullet$<br>selected CLIP module.                                                                                                    |  |
|                  | Lowalarm—The CLIP module recorded an event that exceeded the lower alarm<br>$\bullet$<br>threshold for the selected parameter.                                                                                      |  |
|                  | Lowwarning—The CLIP module recorded an event that exceeded the lower<br>$\bullet$<br>warning threshold for the selected parameter.                                                                                  |  |
|                  | Suppressed—The selected parameter will not report its status. (Also indicated<br>$\bullet$<br>by a selected Suppress Alarm checkbox.)                                                                               |  |
|                  | Highwarning—The CLIP module recorded an event that exceeded the high<br>$\bullet$<br>warning threshold for the selected parameter.                                                                                  |  |
|                  | Highalarm—The CLIP module recorded an event that exceeded the high alarm<br>$\bullet$<br>threshold for the selected parameter.                                                                                      |  |
| Low Alarm        | Displays the lower threshold value that will cause an alarm to be generated.                                                                                                    |  |
| Low Warning      | Displays the lower threshold value that will cause a warning to be generated.                                                                                                    |  |
| Present Value    | Displays the real-time value of the parameter as measured by the module.                                                                                                    |  |
| High Warning     | Displays the upper threshold value that will cause a warning to be generated.                                                                                                    |  |
| High Alarm       | Displays the upper threshold value that will cause an alarm to be generated.                                                                                                    |  |
| Unit             | Displays the unit of measure for the values of the selected parameter.                                                                                                    |  |

*Table 3-9 CLIP Module Status Screen Parameters*

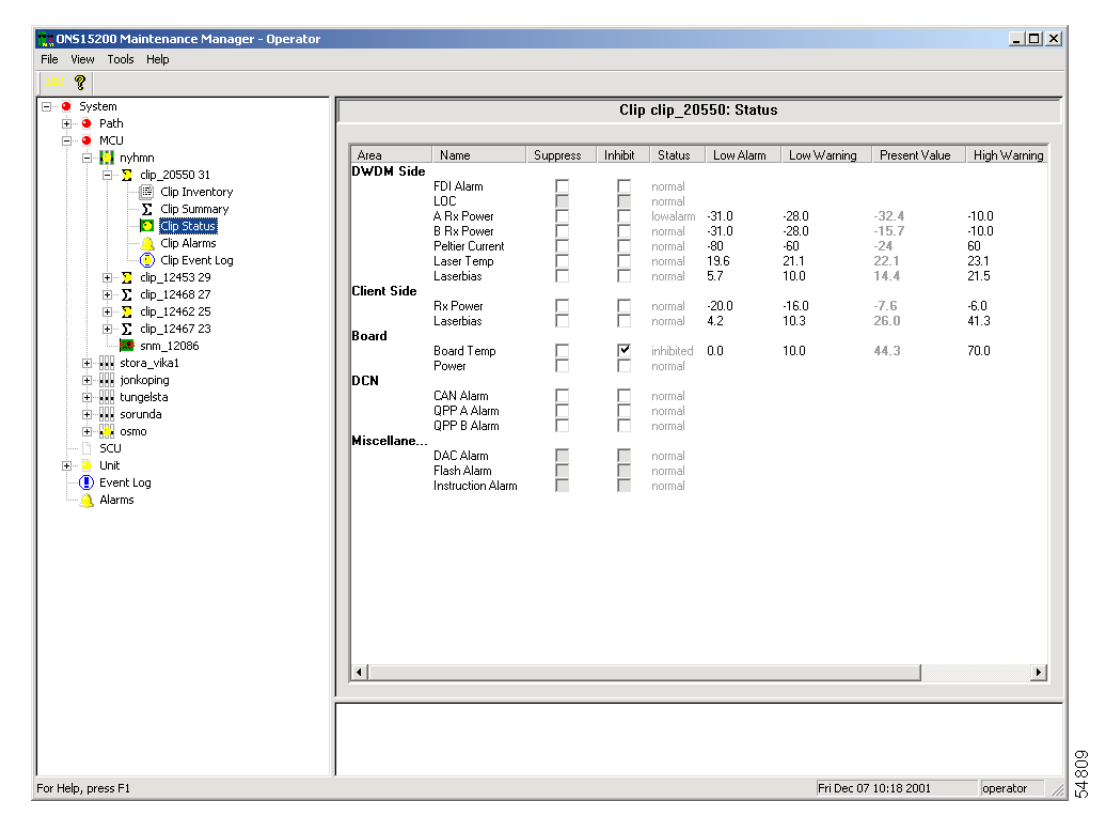

<span id="page-45-0"></span>*Figure 3-6 Clip Status screen (protected)*

67925

| File View Tools Help                   |                          |          |         |                         |           |             |               | $   $ $  $ $\times$ $ $ |
|----------------------------------------|--------------------------|----------|---------|-------------------------|-----------|-------------|---------------|-------------------------|
| P                                      |                          |          |         |                         |           |             |               |                         |
| <b>⊟</b> System                        |                          |          |         | Clip clip_12453: Status |           |             |               |                         |
| E- @ Path                              |                          |          |         |                         |           |             |               |                         |
| <b>E-O</b> MCU                         |                          |          |         |                         |           |             |               |                         |
| Area<br>白 <b>上</b> nyhmn               | Name                     | Suppress | Inhibit | Status                  | Low Alarm | Low Warning | Present Value | High Warnin             |
| <b>DWDM Side</b><br>白 图 dip_20550 31   | FDI Alarm                |          |         | normal                  |           |             |               |                         |
| 图 Clip Inventory                       | LOC                      |          |         | normal                  |           |             |               |                         |
| $\Sigma$ Clip Summary                  | <b>Rx Power</b>          |          |         | lowwarning              | $-31.0$   | $-28.0$     | $-28.3$       | $-100$                  |
| <b>C</b> Clip Status                   | Peltier Current          |          |         | normal                  | $-80$     | $-60$       | $-19$         | 60                      |
| <b>Clip Alarms</b>                     | Laser Temp               |          | E       | normal                  | 22.3      | 23.8        | 24.7          | 25.8                    |
| Clip Event Log                         | Laserbias                |          |         | normal                  | 7.0       | 12.0        | 17.1          | 26.0                    |
| Client Side<br><b>□ ■</b> dip_12453 29 |                          |          |         |                         |           |             |               |                         |
| 图 Clip Inventory                       | <b>Rx Power</b>          | F        | F       | normal                  | $-20.0$   | $-16.0$     | $-10.0$       | $-6.0$                  |
| · Σ Clip Summary                       | Laserbias                |          |         | normal                  | 3.9       | 9.7         | 26.3          | 38.9                    |
| Board<br><b>C</b> Clip Status          |                          |          |         |                         |           |             |               |                         |
| Clip Alarms                            | Board Temp<br>Power      | F        | F       | normal                  | 0.0       | 10.0        | 45.7          | 70.0                    |
| Clip Event Log<br>DCN                  |                          |          |         | normal                  |           |             |               |                         |
| 主 下 clip 12468 27                      | CAN Alarm                |          |         | normal                  |           |             |               |                         |
| <b>E</b> Clip_12462 25                 | <b>QPP Alarm</b>         | F        | F       | normal                  |           |             |               |                         |
| <b>Miscellane</b>                      |                          |          |         |                         |           |             |               |                         |
| 主 下 clip_12467 23                      | DAC Alarm                |          |         | normal                  |           |             |               |                         |
| <b>BB</b> snm 12086                    | Flash Alarm              | F        | E       | normal                  |           |             |               |                         |
|                                        | <b>Instruction Alarm</b> |          | 'n      | normal                  |           |             |               |                         |
|                                        |                          |          |         |                         |           |             |               |                         |
|                                        |                          |          |         |                         |           |             |               |                         |
|                                        |                          |          |         |                         |           |             |               |                         |
|                                        |                          |          |         |                         |           |             |               |                         |
|                                        |                          |          |         |                         |           |             |               |                         |
|                                        |                          |          |         |                         |           |             |               |                         |
|                                        |                          |          |         |                         |           |             |               |                         |
|                                        |                          |          |         |                         |           |             |               |                         |
|                                        |                          |          |         |                         |           |             |               |                         |
|                                        |                          |          |         |                         |           |             |               |                         |
|                                        |                          |          |         |                         |           |             |               |                         |
|                                        |                          |          |         |                         |           |             |               |                         |
| $\blacktriangleleft$                   |                          |          |         |                         |           |             |               | $\blacktriangleright$   |
|                                        |                          |          |         |                         |           |             |               |                         |
|                                        |                          |          |         |                         |           |             |               |                         |
|                                        |                          |          |         |                         |           |             |               |                         |
|                                        |                          |          |         |                         |           |             |               |                         |

<span id="page-46-1"></span>*Figure 3-7 Clip Status screen (unprotected)*

The Clip Status screen is divided into four areas: DWDM Side, Client Side, Environment, and DCN. The DWDM Side area lists the settings and current values of the signal from the DWDM side of the ONS 15200 system. Parameters listed in the Client Side area describes the quality of the signal received from the client equipment. The Environment area provides the board temperature and power of the CLIP module. The DCN area indicates any Control Area Network (CAN) or QPP alarms.

The information available on the Status screen varies, depending on whether the associated CLIP module is configured as protected or unprotected. [Figure 3-6](#page-45-0) shows the Status screen for a protected CLIP. The Status screen for unprotected CLIP modules shows only a general DWDM Rx Power field.

For each parameter, the following fields can be modified:

- **•** High Alarm threshold
- **•** High Warning threshold
- **•** Low Alarm threshold
- **•** Low Warning threshold

### <span id="page-46-0"></span>**Procedure: Suppress Alarms**

Follow these steps to configure alarms and warnings so they are not reported.

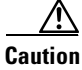

**Caution** Suppressing alarms can be service affecting.

**Step 1** Select the **Suppress Alarms** checkbox for the alarm or warning you want to suppress. A check mark appears in the box.

**Step 2** To configure the alarm to report, clear the checkbox.

### <span id="page-47-0"></span>**Procedure: Set Threshold Values**

Follow these steps to set the CLIP module threshold available on the Clip Status screen:

- **Step 1** Double-click the desired threshold value. The Set Value window appears.
- **Step 2** Type the desired value.
- **Step 3** Click **OK**. The new threshold value takes effect immediately.

## <span id="page-47-1"></span>**3.3.1 DWDM Side**

The DWDM Side area of the Clip Status screen describes how the CLIP module is operating in relation to the MCU and SCUs that make up the ONS 15200 network ([Figure 3-6](#page-45-0)). Values for A RX Power, B RX Power, Peltier Current, Laser Temperature, and Laser Bias are listed in this section. [Table 3-10](#page-47-2) describes the optical network parameters. All parameters except FDI Alarm and LOC can be suppressed/inhibited.

| <b>Parameter</b>                                 | <b>Definition</b>                                                                                                    |
|--------------------------------------------------|----------------------------------------------------------------------------------------------------|
| FDI Alarm                                        | Displays whether the CLIP module received a Forward Defect<br>Indication (FDI) alarm.                                                                                                    |
| <b>LOC</b>                                       | Displays whether the CLIP module received a Loss of Channel<br>(LOC) alarm.                                                                                                    |
| A RX Power<br>(protected channels only)          | Displays the values associated with the strength of the signal received<br>from the A-side MCU or SCU.                                                                                                    |
| <b>B RX Power</b><br>(protected channels only)   | Displays the values associated with the strength of the signal received<br>from the B-side MCU or SCU.                                                                                                    |
| <b>RX</b> Power<br>(non-protected channels only) | Displays the values associated with the strength of the received<br>signal.                                                                                                    |
| Peltier Current                                  | Displays the values associated with the strength of the current to the<br>Peltier device. The Peltier device regulates the temperature of the<br>laser and maintains the wavelength of the transmitted signal. |
| Laser Temp                                       | Displays the values associated with the temperature of the laser that<br>transmits to the SCUs and MCU in the ONS 15200 network.                                                                               |
| Laserbias                                        | Displays the laser bias current for the selected CLIP module.                                                                                                    |

<span id="page-47-2"></span>*Table 3-10 Clip Status - DWDM Side*

[Figure 3-8](#page-48-2) shows the RX and TX power measurement points for the optical network interfaces on a CLIP module.

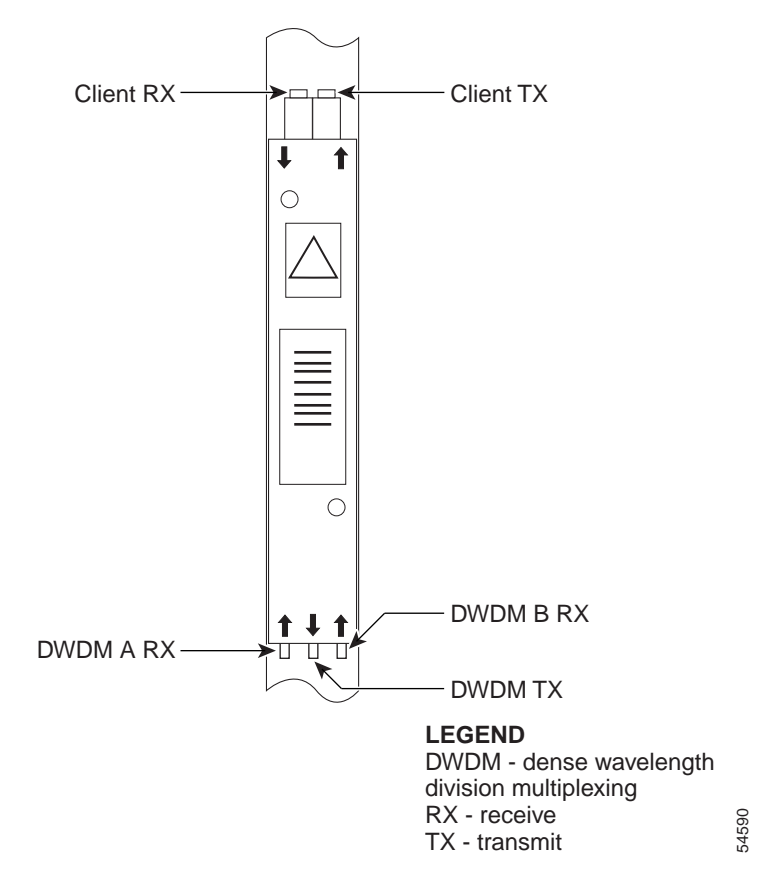

<span id="page-48-2"></span>*Figure 3-8 CLIP module RX and TX points*

# <span id="page-48-3"></span><span id="page-48-0"></span>**3.3.2 Client Side**

The Client Side area of the Clip Status screen describes how the CLIP module is operating in relation to the client equipment attached to the ONS 15200 system. Values for Client RX Power and Laser Bias are listed on this screen. [Table 3-11](#page-48-3) describes the client access parameters.

*Table 3-11 Clip Status - Client Side*

| <b>Parameter</b> | <b>Definition</b>                                                                                            |
|------------------|----------------------------------------------------------------------------------------------------|
| RX Power         | Displays the strength of the signal received from the<br>client equipment attached to the ONS 15200 network. |
| Laserbias        | Displays the laser bias current for the selected CLIP<br>module.                                             |

# <span id="page-48-1"></span>**3.3.3 Board**

The Board area of the Clip Status screen provides the Board Temperature and Power parameters for the CLIP module. [Table 3-12](#page-49-3) describes the Board parameters.

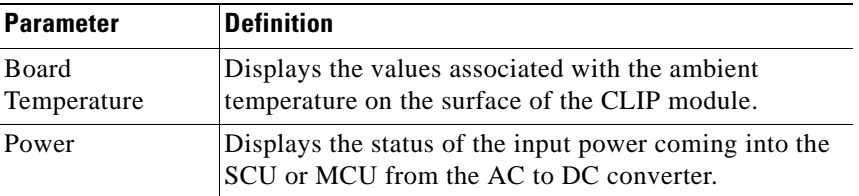

<span id="page-49-3"></span>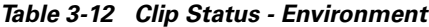

## <span id="page-49-4"></span><span id="page-49-0"></span>**3.3.4 DCN**

The DCN area of the Clip Status screen provides the CAN bus and QPP signal status. [Table 3-13](#page-49-4) describes the DCN parameters.

*Table 3-13 Clip Status - DCN*

| <b>Parameter</b>                | <b>Definition</b>                                                                              |
|---------------------------------|------------------------------------------------------------------------------------------------|
| CAN alarm                       | Displays the status of the CAN bus.                                                            |
| OPP A alarm<br>(protected only) | Displays the transmission status of the internal datacom link on the A side of the<br>network. |
| OPP B alarm<br>(protected only) | Displays the transmission status of the internal datacom link on the B side of the<br>network. |
| OPP alarm<br>(unprotected only) | Displays the transmission status of the internal datacom link of the network.                  |

## <span id="page-49-5"></span><span id="page-49-1"></span>**3.3.5 Miscellaneous**

The Miscellaneous area of the Clip Status screen provides miscellaneous hardware and software alarm information status. [Table 3-13](#page-49-4) describes the DCN parameters.

*Table 3-14 Clip Status - Miscellaneous*

| <b>Parameter</b> | <b>Definition</b>                                                             |
|------------------|-------------------------------------------------------------------------------|
| DAC alarm        | A hardware fault relating to the digital/analog converter (DAC) has occurred. |
| Flash alarm      | A hardware fault relating to the eeprom has occurred.                         |
|                  | Instruction alarm   An entity is trying to write to an unavailable position.  |

# <span id="page-49-2"></span>**3.4 Path Folder Overview**

The Path Folder Overview screen provides a graphical representation of the optical paths configured for the ONS 15200 network ([Figure 3-9](#page-50-0)). LEDs indicate active alarms on the NE. The signal direction is indicated by the lines entering or exiting the NE. Green lines indicate inbound signals and white lines indicate outbound signals. A red line indicates inbound signals that have alarms somewhere on the path.

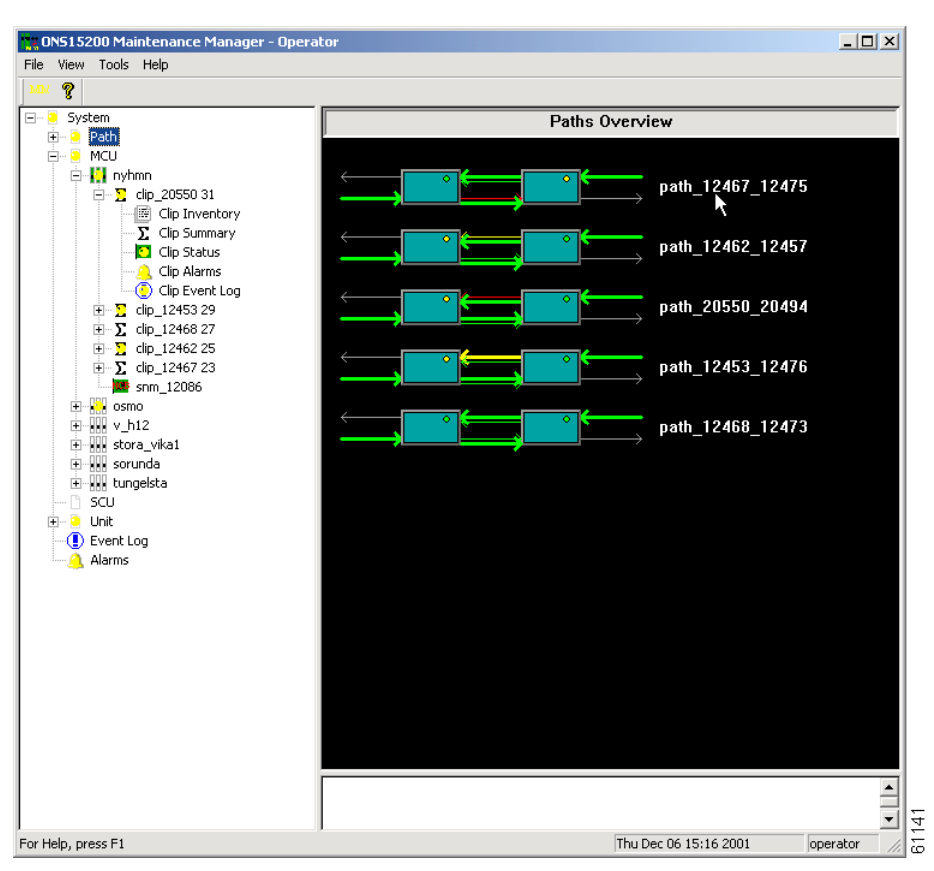

<span id="page-50-0"></span>*Figure 3-9 Path Folder Overview screen*

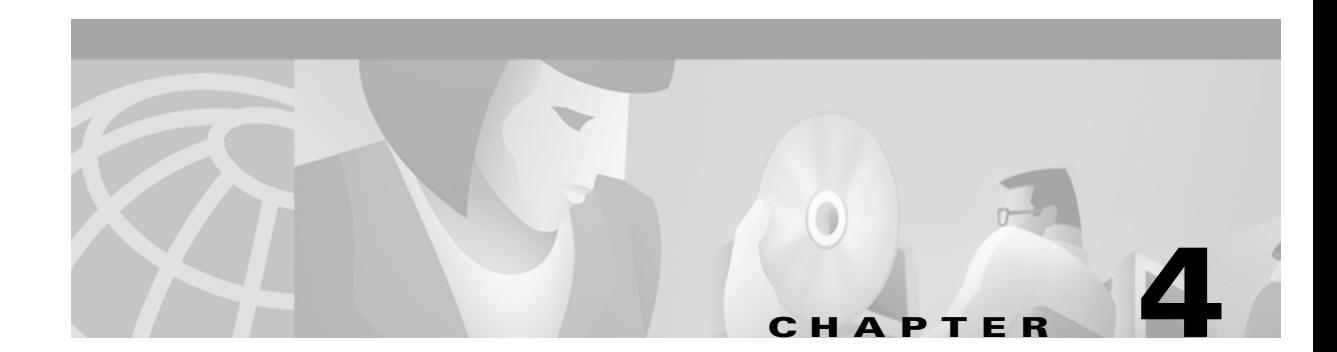

# <span id="page-52-3"></span><span id="page-52-1"></span><span id="page-52-0"></span>**Alarms**

This chapter describes how to view system-level alarms for the Cisco ONS 15200 network using the Maintenance Manager application, including alarms specific to the selected Client Layer Interface Port (CLIP) module, all alarms recorded by the system, and all events recorded by the system.

# <span id="page-52-2"></span>**4.1 Clip Active Alarms Screen**

The Clip Active Alarms screen provides a list of active alarms for the selected CLIP module ([Figure 4-1](#page-54-0)). This screen has four columns: Area, Name, Status, and Description. [Table 4-1](#page-53-0) describes each of the columns on the Clip Active Alarms screen and lists the possible values.

| <b>Parameter</b> | <b>Definition</b><br>Displays the label under which the alarm occurs. In most cases this is<br>the name of the parameter that generated the alarm. |  |  |  |  |
|------------------|----------------------------------------------------------------------------------------------------|--|--|--|--|
| Area             |                                                                                                    |  |  |  |  |
| Name             | Displays the type of alarm.                                                                                                    |  |  |  |  |
| <b>Status</b>    | Displays the severity of the alarm:                                                                                                    |  |  |  |  |
|                  | Yellow-Warning                                                                                                    |  |  |  |  |
|                  | Red-Critical or major alarm<br>٠                                                                                                    |  |  |  |  |
| Description      | Displays the system descriptor for the alarm:                                                                                                    |  |  |  |  |
|                  | lowwarning<br>٠                                                                                                    |  |  |  |  |
|                  | highwarning<br>$\bullet$                                                                                                    |  |  |  |  |
|                  | lowalarm<br>$\bullet$                                                                                                    |  |  |  |  |
|                  | highalarm                                                                                                    |  |  |  |  |
|                  | minor                                                                                                    |  |  |  |  |
|                  | major<br>٠                                                                                                    |  |  |  |  |
|                  | critical<br>$\bullet$                                                                                                    |  |  |  |  |
|                  | alarm                                                                                                    |  |  |  |  |
|                  | raised                                                                                                    |  |  |  |  |
|                  | power1_fail<br>٠                                                                                                    |  |  |  |  |
|                  | power2_fail<br>٠                                                                                                    |  |  |  |  |
|                  | uninit                                                                                                    |  |  |  |  |
|                  | warning                                                                                                    |  |  |  |  |
|                  | unidentified                                                                                                    |  |  |  |  |
|                  | incomplete                                                                                                    |  |  |  |  |

<span id="page-53-0"></span>*Table 4-1 Clip Active Alarms Screen Columns*

| <b>12 ONS15200 Maintenance Manager - Operator</b><br>File View Tools Help |                   |        |                                | $  D $ $x $           |
|---------------------------------------------------------------------------|-------------------|--------|--------------------------------|-----------------------|
| Q.                                                                        |                   |        |                                |                       |
| System<br>8- B<br>由 B Path                                                |                   |        | Clip clip 12453: Active Alarms |                       |
| <b>E-D</b> MCU                                                            |                   |        |                                |                       |
| 白·Hill nyhmn                                                              | Area<br>Name      | Status | Description                    |                       |
| 白 图 dip_20550 31                                                          | A Rx Power Status | ۰      | lowwarning                     |                       |
| 图 Clip Inventory                                                          |                   |        |                                |                       |
| · ∑ Clip Summary                                                          |                   |        |                                |                       |
| <b>D</b> Clip Status                                                      |                   |        |                                |                       |
| <b>A</b> Clip Alarms                                                      |                   |        |                                |                       |
| Cip Event Log                                                             |                   |        |                                |                       |
| 白 图 dip_12453 29                                                          |                   |        |                                |                       |
| 图 Clip Inventory                                                          |                   |        |                                |                       |
| · Σ Clip Summary<br><b>D</b> Clip Status                                  |                   |        |                                |                       |
| <b>Clip Alarms</b>                                                        |                   |        |                                |                       |
| Cip Event Log                                                             |                   |        |                                |                       |
| 主 Σ dip_12468 27                                                          |                   |        |                                |                       |
| 由 图 dip_12462 25                                                          |                   |        |                                |                       |
| 主 ∑ dip_12467 23                                                          |                   |        |                                |                       |
| <b>MS</b> snm 12086                                                       |                   |        |                                |                       |
| 白·Hill osmo                                                               |                   |        |                                |                       |
| $\overline{+}$ 2 osmo_12475 23                                            |                   |        |                                |                       |
| 白·III v_h12<br><b>i</b> - ∑ dip_12457 25                                  |                   |        |                                |                       |
| 由 Wika1                                                                   |                   |        |                                |                       |
| E-W sorunda                                                               |                   |        |                                |                       |
| E-W tungelsta                                                             |                   |        |                                |                       |
| SCU                                                                       |                   |        |                                |                       |
| <b>E</b> -D Unit                                                          |                   |        |                                |                       |
| E-D Clip                                                                  |                   |        |                                |                       |
| E-BNCB                                                                    |                   |        |                                |                       |
| D Event Log                                                               | $\left  \right $  |        |                                | $\blacktriangleright$ |
| A Alarms                                                                  |                   |        |                                |                       |
| For Help, press F1                                                        |                   |        | Thu Dec 06 15:42 2001          | 54803<br>operator     |

<span id="page-54-0"></span>*Figure 4-1 Clip Active Alarms screen*

[Table 4-2](#page-54-1) describes the alarms that could appear in the Name column.

<span id="page-54-1"></span>*Table 4-2 Environment Parameter Definitions*

| <b>Alarm Name (Area)</b>                          | <b>Definition</b>                                                                                                    | <b>Alarm Type</b><br>(Name) |
|---------------------------------------------------|----------------------------------------------------------------------------------------------------|-----------------------------|
| DWDM_ARXPOWER<br>(protected channels only)        | Indicates that the power input from the A side of the<br>ONS 15200 network is outside the acceptable power<br>range.                                                                                                  | <b>Status</b>               |
| <b>DWDM_BRXPOWER</b><br>(protected channels only) | Indicates that the power input from the B side of the<br>ONS 15200 network is outside the acceptable power<br>range.                                                                                                  | <b>Status</b>               |
| DWDM_RXPOWER<br>(non-protected channels only)     | Indicates that the power input from the ONS 15200<br>network is outside the acceptable power range.                                                                                                    | <b>Status</b>               |
| <b>DWDM PELTIERCURRENT</b>                        | Indicates that the Peltier current of the selected CLIP<br>module is outside the acceptable power range.                                                                                                    | <b>Status</b>               |
| DWDM FDI                                          | Indicates that the selected CLIP module has received<br>an FDI alarm from the NE upstream.                                                                                                    |                             |
| DWDM_LOC                                          | If the selected CLIP module is protected, it indicates<br>that the CLIP has lost input power on the A and B<br>sides. If the selected CLIP module is unprotected, it<br>indicates that the CLIP has lost input power. |                             |

| <b>Alarm Name (Area)</b>                 | <b>Definition</b>                                                                                                    | <b>Alarm Type</b><br>(Name) |
|------------------------------------------|----------------------------------------------------------------------------------------------------|-----------------------------|
| <b>DWDM LASERTEMP</b>                    | Indicates that the temperature of the laser transmitting<br>to the ONS 15200 network is outside the acceptable<br>temperature range.         | <b>Status</b>               |
| <b>CLIENT_RXPOWER</b>                    | Indicates that the power input from the client<br>equipment is outside the acceptable power range.                                           | <b>Status</b>               |
| <b>CLIENT LASERTEMP</b>                  | Indicates that the temperature of the laser transmitting<br>to the client equipment is outside the acceptable<br>temperature range.          | <b>Status</b>               |
| <b>CLIENT_LASERBIAS</b>                  | Displays the value of the current component added to<br>the modulation current in order to obtain a proper<br>operating point for the laser. |                             |
| <b>DWDM_LASERBIAS</b>                    | Displays the value of the current component added to<br>the modulation current in order to obtain a proper<br>operating point for the laser. |                             |
| <b>BOARD_TEMP</b>                        | Indicates that the temperature on the surface of the<br>CLIP module circuit board is outside the acceptable<br>temperature range.            | <b>Status</b>               |
| <b>BOARD_POWER</b>                       | Indicates that the power of the CLIP module circuit<br>board is outside the acceptable range.                                                | <b>Status</b>               |
| DCN_QPPA<br>(protected channels only)    | Indicates an error on the internal datacom link on the<br>A side of the network.                                                             |                             |
| DCN_QPPB<br>(protected channels only)    | Indicates an error on the internal datacom link on the<br>B side of the network.                                                             |                             |
| DCN_QPP<br>(non-protected channels only) | Indicates an error on the network's internal datacom<br>link.                                                                                |                             |
| DCN_CAN                                  | Indicates an error on the Control Area Network<br>(CAN) bus.                                                                                 |                             |
| POWER1                                   | Indicates that the primary power input is outside the<br>acceptable range.                                                                   | Status                      |
| POWER2                                   | Indicates that the secondary power input is outside the<br>acceptable range.                                                                 | <b>Status</b>               |
| MISC_DAC                                 | Indicates a hardware fault relating to the<br>digital/analog converter (DAC) has occurred.                                                   |                             |
| MISC_FLASH                               | Indicates a hardware fault relating to the eeprom has<br>occurred.                                                                           |                             |
| MISC_INSTRUCTION                         | Indicates an entity is trying to write to an unavailable<br>position.                                                                        |                             |

*Table 4-2 Environment Parameter Definitions (continued)*

a pro

# <span id="page-56-0"></span>**4.2 System Active Alarms Screen**

The System Active Alarms screen ([Figure 4-2\)](#page-56-1) displays alarms recorded for all modules installed on the network. The System Active Alarms screen has five columns: CLIP, Area, Name, Status, and Description. [Table 4-3](#page-57-1) describes the columns on the System Active Alarms screen and lists the possible values.

<span id="page-56-1"></span>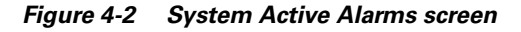

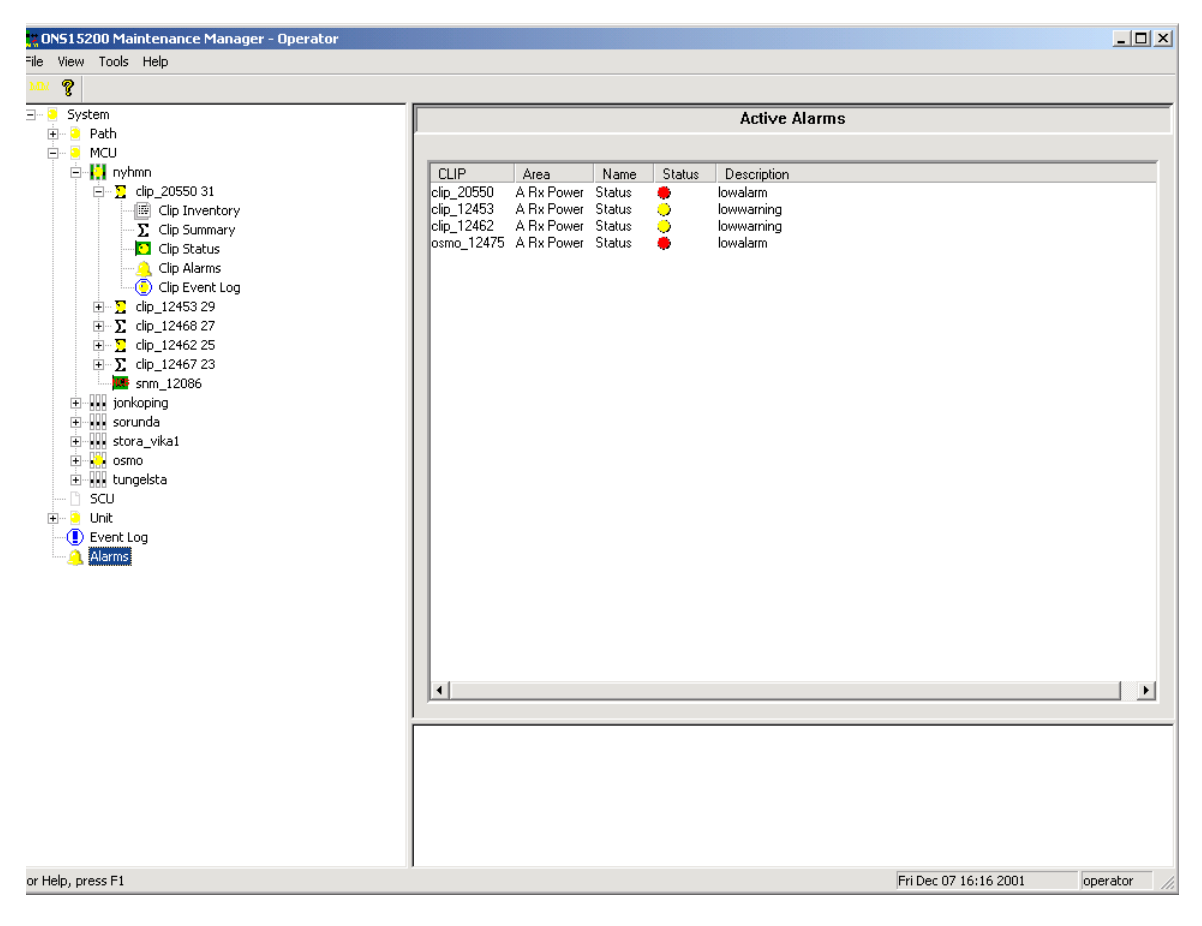

| <b>Parameter</b> | <b>Definition</b>                                                                                                    |  |  |  |  |
|------------------|----------------------------------------------------------------------------------------------------|--|--|--|--|
| <b>CLIP</b>      | Displays the number of the CLIP module that generated the alarm.                                                        |  |  |  |  |
| Area             | Displays the label where the alarm occurs. In most cases this is the<br>name of the parameter that generated the alarm. |  |  |  |  |
| Name             | Displays the type of alarm.                                                                                             |  |  |  |  |
| <b>Status</b>    | Displays the severity of the alarm:                                                                                     |  |  |  |  |
|                  | Yellow—Minor alarm or warning                                                                                           |  |  |  |  |
|                  | Red—Critical or major alarm                                                                                             |  |  |  |  |
| Description      | Displays the system descriptor for the alarm:                                                                           |  |  |  |  |
|                  | lowwarning<br>٠                                                                                                    |  |  |  |  |
|                  | highwarning<br>٠                                                                                                    |  |  |  |  |
|                  | lowalarm                                                                                                    |  |  |  |  |
|                  | highalarm                                                                                                    |  |  |  |  |
|                  | alarm                                                                                                    |  |  |  |  |
|                  | major                                                                                                    |  |  |  |  |
|                  | critical                                                                                                    |  |  |  |  |
|                  | alarm                                                                                                    |  |  |  |  |
|                  | raised                                                                                                    |  |  |  |  |
|                  | power1_fail                                                                                                    |  |  |  |  |
|                  | power2_fail                                                                                                    |  |  |  |  |
|                  | uninit                                                                                                    |  |  |  |  |
|                  | warning                                                                                                    |  |  |  |  |
|                  | unidentified                                                                                                    |  |  |  |  |
|                  | incomplete                                                                                                    |  |  |  |  |

<span id="page-57-1"></span>*Table 4-3 System Active Alarms Screen Parameters*

# <span id="page-57-0"></span>**4.3 System Event Log**

The system Event Log displays a list of events that have occurred in all modules included in the system ([Figure 4-3](#page-58-0)).

| File View Tools Help    |                   |                          |            |                                                 |                  |
|-------------------------|-------------------|--------------------------|------------|-------------------------------------------------|------------------|
| P                       |                   |                          |            |                                                 |                  |
| System                  |                   |                          |            | <b>Event Log</b>                                |                  |
| 中心<br>Path              |                   |                          |            |                                                 |                  |
| E-D MCU                 |                   |                          |            |                                                 |                  |
| 白·It nyhmn              | Time              | Type                     | Source     | Description                                     | $\blacktriangle$ |
| 白 【 dip 20550 31        | 12/07/01 16:15:17 | Informational clip_12467 |            | "normal" on 'dwdm.arxpower.status'.             |                  |
| iii    Clip Inventory   | 12/07/01 16:15:17 | Informational clip_12467 |            | Set 'dwdm.fdi' = "normal".                      |                  |
| Clip Summary            | 12/07/01 16:15:16 | Informational clip 12467 |            | Set 'don.gppb' = "normal".                      |                  |
|                         | 12/07/01 16:15:16 | Informational clip 12457 |            | "normal" on 'client.rxpower.status'.            |                  |
| <b>C</b> Clip Status    | 12/07/01 16:15:16 | Informational clip 12457 |            | Set 'dwdm.fdi' = "normal".                      |                  |
| <b>Clip Alarms</b>      | 12/07/01 16:15:16 | Informational clip 12462 |            | "normal" on 'client rxnower status'.            |                  |
| Cip Event Log           | 12/07/01 16:15:16 | Informational clip 12462 |            | Set 'dwdm.standbvok' = "path a".                |                  |
| <b>由 ■</b> dip_12453 29 | 12/07/01 16:15:16 | Informational clip 12462 |            | Set 'dwdm.stbled' = "a_on".                     |                  |
| 由 【 dip 12468 27        | 12/07/01 16:15:16 | Warning <b>M</b>         | clip_12462 | "lowwarning" raised on 'dwdm.arxpower.status'.  |                  |
| 由 图 dip 12462 25        | 12/07/01 16:15:16 | Informational clip 12462 |            | Set 'dwdm.fdi' = "normal".                      |                  |
| 由 Σ dip_12467 23        | 12/07/01 16:15:16 | Informational clip 12475 |            | "normal" on 'client.rxpower.status'.            |                  |
| <b>KGB</b> snm 12086    | 12/07/01 16:15:16 | Informational clip 12475 |            | Set 'dwdm.fdi' = "normal".                      |                  |
|                         | 12/07/01 16:15:16 | Informational clip 12467 |            | "normal" on 'client.rxpower.status',            |                  |
| 由一副 jonkoping           | 12/07/01 16:15:16 | Informational clip 12473 |            | "normal" on 'client.rxpower.status',            |                  |
| F-HH sorunda            | 12/07/01 16:15:15 | Informational clip 12473 |            | Set `dwdm.fdi` = "normal".                      |                  |
| E-III stora_vika1       | 12/07/01 16:15:15 | Informational clip 12468 |            | "normal" on 'client rxpower.status'.            |                  |
| 由 图 osmo                | 12/07/01 16:15:15 | Informational clip 12468 |            | "normal" on 'dwdm.arxpower.status'.             |                  |
| E-III tungelsta         | 12/07/01 16:15:15 | Informational clip 12468 |            | Set 'dwdm.fdi' = "normal".                      |                  |
| SCU                     | 12/07/01 16:15:15 | Informational clip 12453 |            | "normal" on 'client rxpower status'.            |                  |
| <b>FILL 8</b><br>Unit   | 12/07/01 16:15:15 | Informational clip 12453 |            | Set `dwdm.fdi` = "normal".                      |                  |
|                         | 12/07/01 16:15:15 | Informational clip 12476 |            | "normal" on 'client.rxpower.status'.            |                  |
| <b>(D)</b> Event Log    | 12/07/01 16:15:15 | Informational clip 12476 |            | Set 'dwdm.fdi' = "normal".                      |                  |
| Alarms<br>Ω             | 12/07/01 16:15:15 | Informational clip 20550 |            | "normal" on 'client rxpower status'.            |                  |
|                         | 12/07/01 16:15:15 | Informational clip 20550 |            | Set 'dwdm.fdi' = "normal".                      |                  |
|                         | 12/07/01 16:15:15 | Informational clip 20494 |            | "normal" on `client.rxpower.status`.            |                  |
|                         | 12/07/01 16:15:15 | Informational clip 20494 |            | Set `dwdm.fdi` = "normal".                      |                  |
|                         | 12/07/01 16:15:14 | Error                    | clip 12475 | "highalarm" rasied on 'client.rxpower.status'.  |                  |
|                         | 12/07/01 16:15:14 | Warning                  | clip 12467 | "highwarning" raised on 'dwdm.arxpower.status'. |                  |
|                         | 12/07/01 16:15:14 | Error                    | clip 12467 | "highalarm" rasied on 'client.rxpower.status'.  |                  |
|                         | 12/07/01 10:15:12 | Electri                  | bin 12457  | "high alarm" raciad on 'client renowar status'  |                  |
|                         |                   |                          |            |                                                 | $\mathbf{F}$     |
|                         |                   |                          |            |                                                 |                  |
|                         |                   |                          |            |                                                 |                  |
|                         |                   |                          |            |                                                 |                  |
|                         |                   |                          |            |                                                 |                  |
|                         |                   |                          |            |                                                 |                  |
|                         |                   |                          |            |                                                 |                  |
|                         |                   |                          |            |                                                 |                  |
|                         |                   |                          |            |                                                 |                  |
|                         |                   |                          |            |                                                 |                  |

<span id="page-58-0"></span>*Figure 4-3 System Event Log screen*

 $\blacksquare$ 

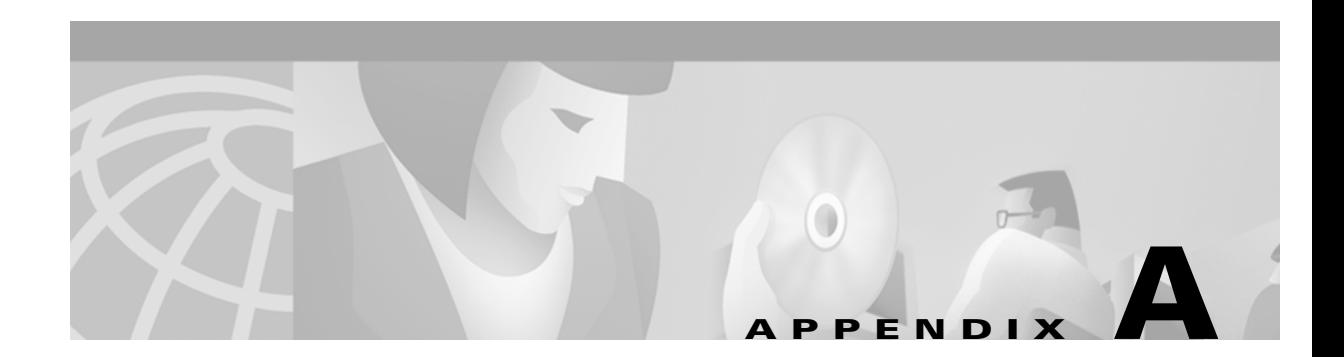

# <span id="page-60-2"></span><span id="page-60-1"></span><span id="page-60-0"></span>**Acronyms**

This Appendix defines acronyms and other abbreviations used in the *Cisco ONS 15200 Maintenance Manager Installation and Operation Guide*.

### **Numerics**

**3R**

retime, reshape, regenerate

## **A**

#### **ADP**

application distribution protocol

### **B**

**BIOS**

basic input/output system

## **C**

**CL**

class

### **CLEI**

common language equipment identifier code

#### **CLIENT\_LASERTEMP**

laser temperature alarm for the laser transmitting to client equipment

#### **CLIENT\_RXPOWER**

receive power alarm from client equipment

#### **CLIP**

Client Layer Interface Port module

## **D**

### **DCN**

data control network

#### **DLC**

data link control

#### **DNS**

domain name server

#### **DWDM\_ARXPOWER**

receive power from the A-side CLIP module alarm

#### **DWDM\_BRXPOWER**

receive power from the B-side CLIP module alarm

#### **DWDM\_RXPOWER**

receive power from the CLIP module alarm

#### **DWDM\_LASERTEMP**

laser temperature alarm for the laser transmitting to another CLIP module

#### **DWDM\_PELTIERCURRENT**

Peltier current for the selected CLIP module

### **E**

### **ENVIRON\_BOARDTEMP**

temperature alarm at the surface of the CLIP main circuit board

#### **Ether**

Ethernet

### **IP**

Internet protocol

#### **ITU**

International Telecommunications Union

## **L**

**LAN**

local area network

### **LAT**

lower alarm threshold

### **LED**

light emitting diode

### **LWT**

lower warning threshold

## **M**

#### **MCU**

Multichannel Unit

## **N**

## **NCB**

Network Control Board module

### **NE**

network element

### **NEC**

Network Equipment Controller

#### **NetBEUI**

NetBIOS extended user interface

## **O**

#### **ONG**

Optical Networking Group

### **ONS**

Optical Networking System

## **Q**

**College** 

### **QDBS**

internal database

### **QPPA**

internal datacom link A-side

### **QPPB**

internal datacom link B-side

### **QPP**

internal datacom link

### **R**

**RX**

receive

## **S**

### **SCU**

Single-Channel Unit

#### **SNMP**

Simple Network Management Protocol

#### **Suppr**

Suppressed

## **T**

### **TAC**

Cisco Technical Assistance Center

#### **TCP/IP**

Transmit Control Protocol/Internet Protocol

### **TX**

transmit

## **U**

**UAT**

upper alarm threshold

### **UTP**

unshielded twisted pair

### **UWT**

upper warning threshold

## **W**

### **WAN**

wide area network

#### **WINS**

Windows Internet naming service

 $\blacksquare$